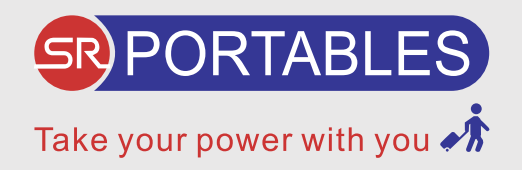

# **Helios**

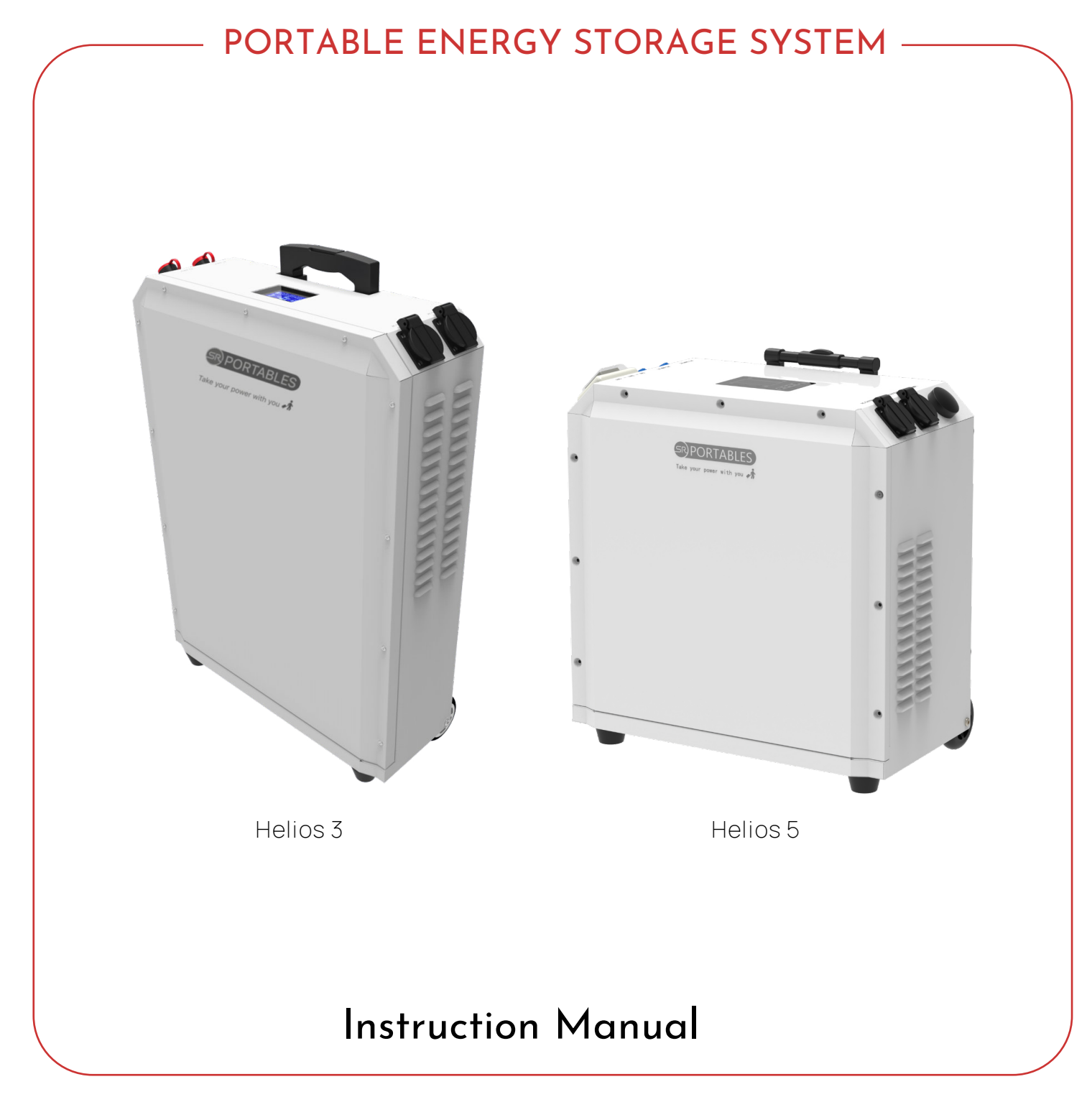

Please visit our website www.srportables.com to register your product

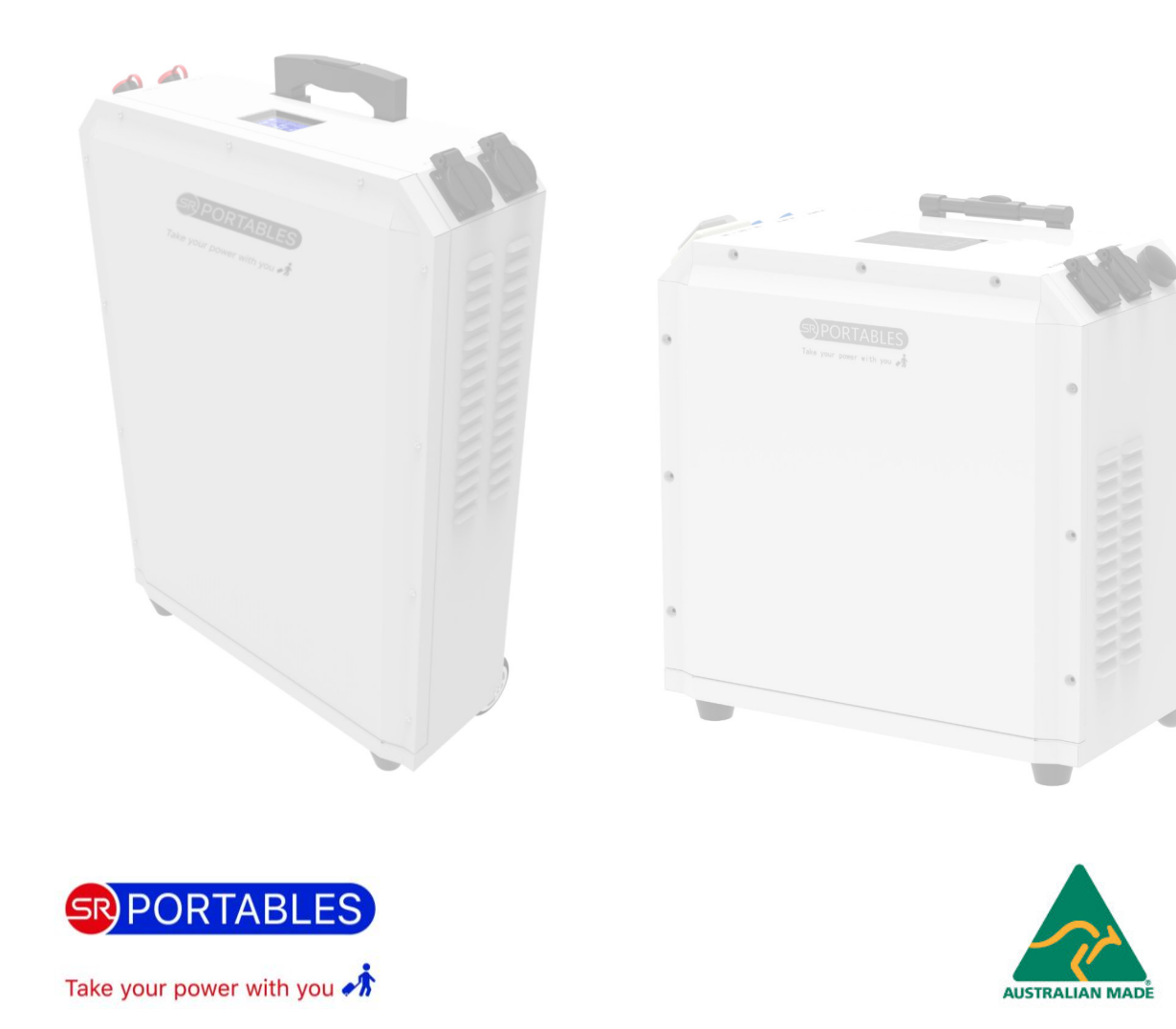

#### Contract of trust with our customers

Sustainable development requires clear, ethical business principles and we make sure our products are environmentally friendly and we avoid polluting or non-recyclable materials. We ensure our clients are satisfied with our simple, affordable, reliableand efficient products. Ourcompany believes in continued R&D to match evolving needs of customers and bettering our own parameters. If you have an energy problem, we can fix it sustainably.

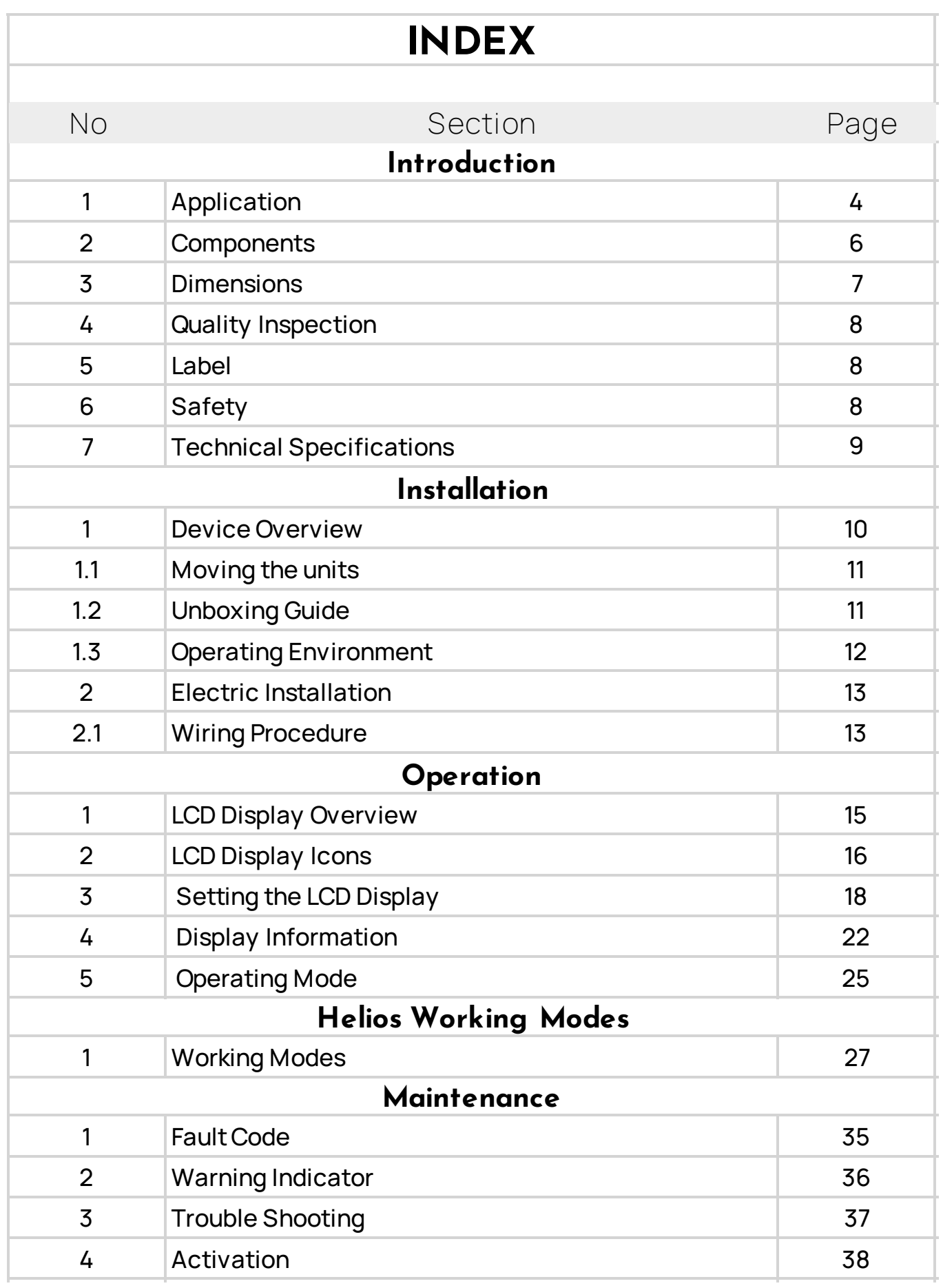

## 1. Application

The Helios series has three working modes: SOL (Solar first), UEI (Utility first), and SBU (Solar-Battery-Utility) modes. These models are explained in more details in the Helios working modes document.

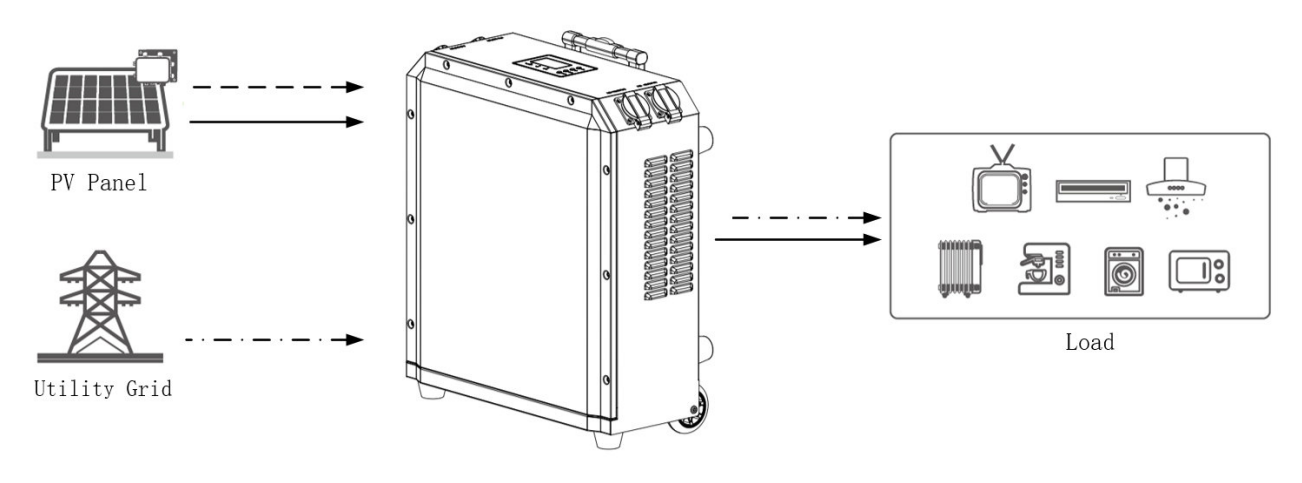

Figure 1 Helios Working Diagram

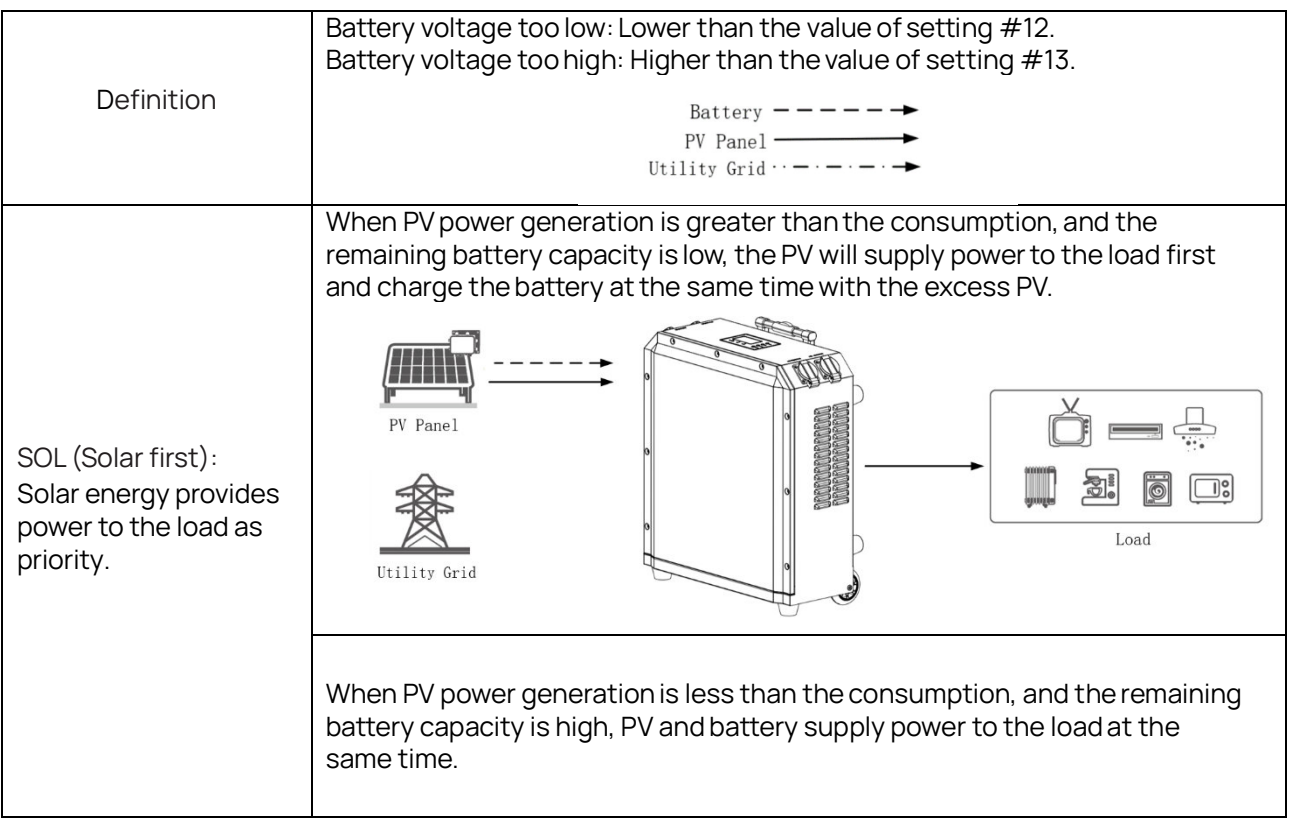

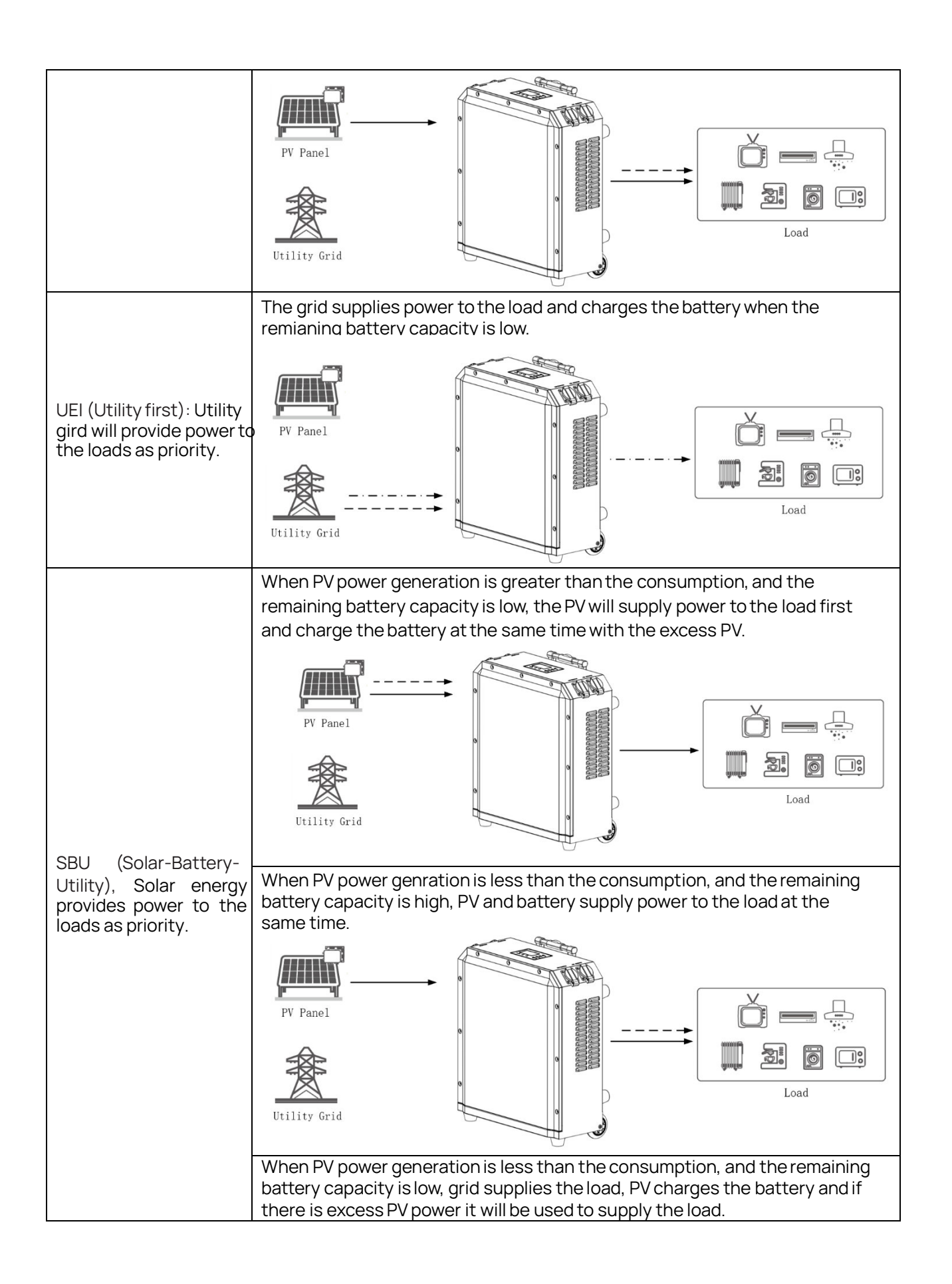

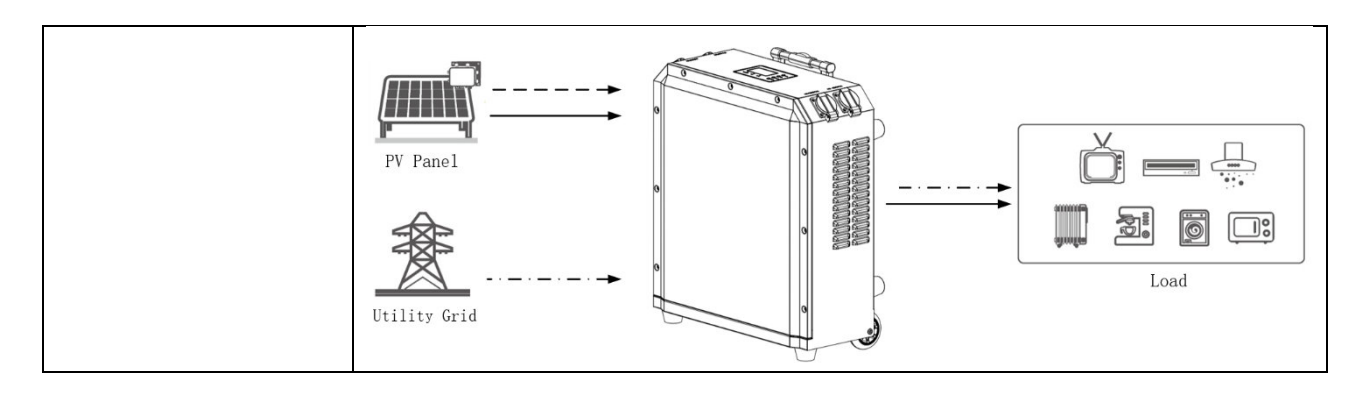

## 2. Components

After unpacking the package, please inspect the components based on the below table.

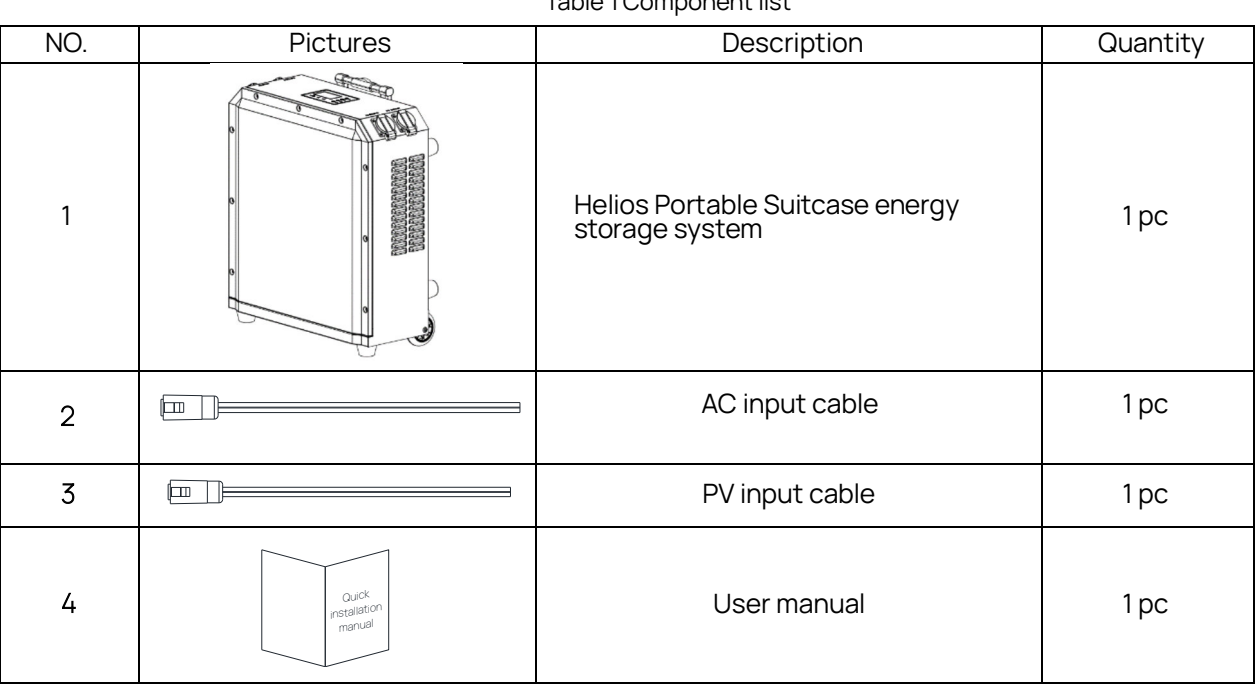

Table 1 Component list

## 3.Helios Dimensions

Please note: The size will vary according to the model between Helios 3 and Helios 5.

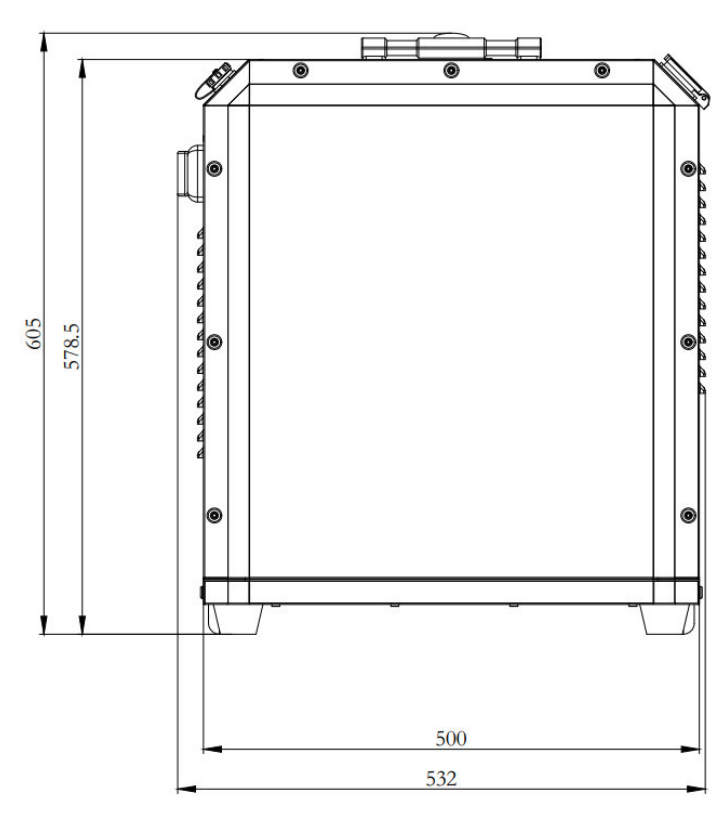

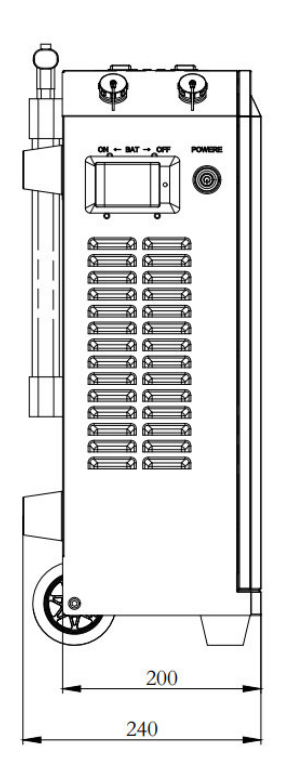

Figure 2 Helios 3 Dimension

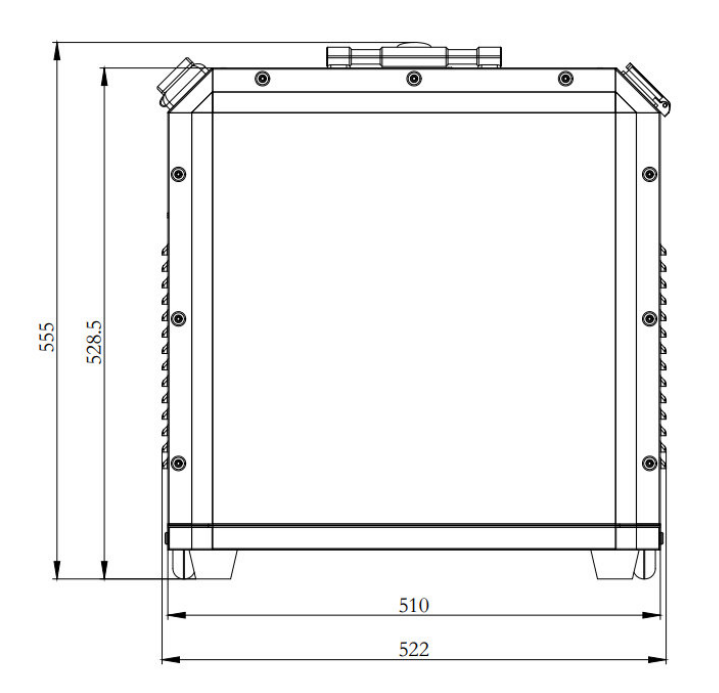

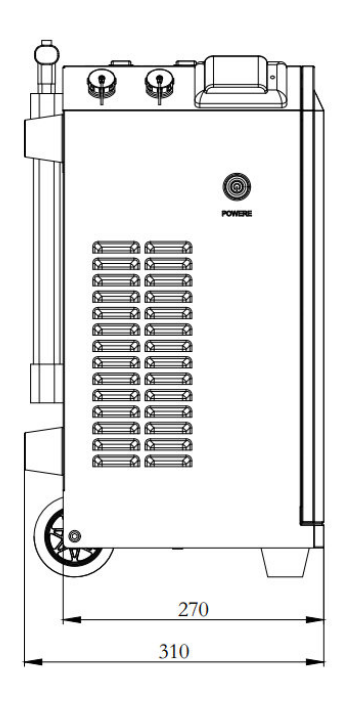

Figure 3 Helios 5 Dimension

## 4. Quality Inspection

#### Table 2 Quality Inspection

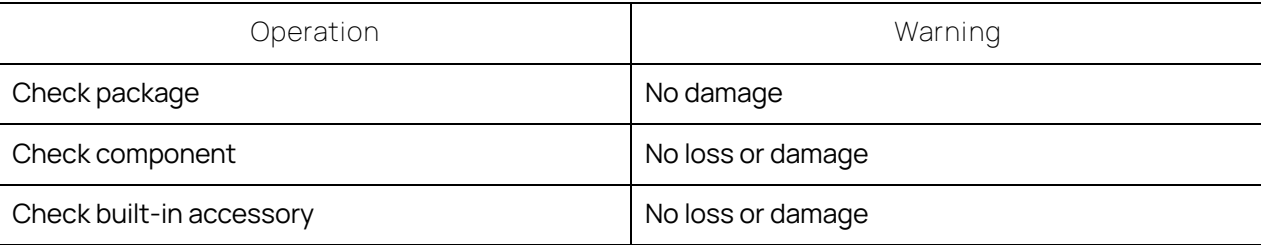

#### 5. Label

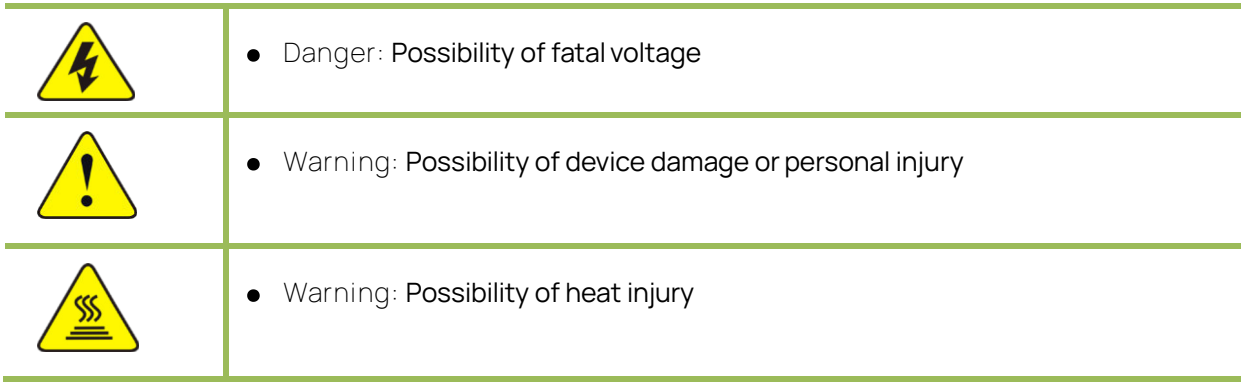

## 6. Safety

This user manual includes safety instructions. Please read this manual carefully before installing, maintaining, and operating the equipment. SR Portables will not be responsible for any equipment damage or personal injury/death if the unit is not operated in accordance with this manual.

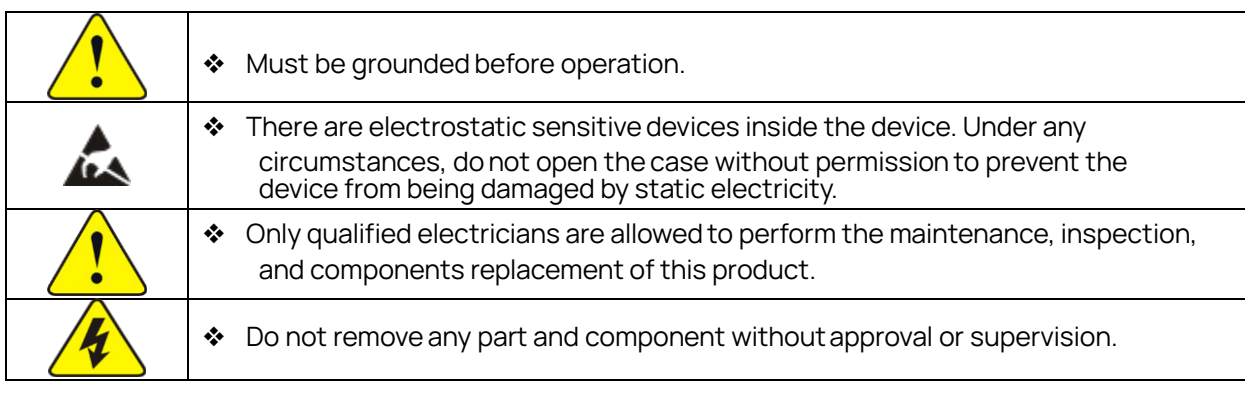

# 7. Technical Specifications

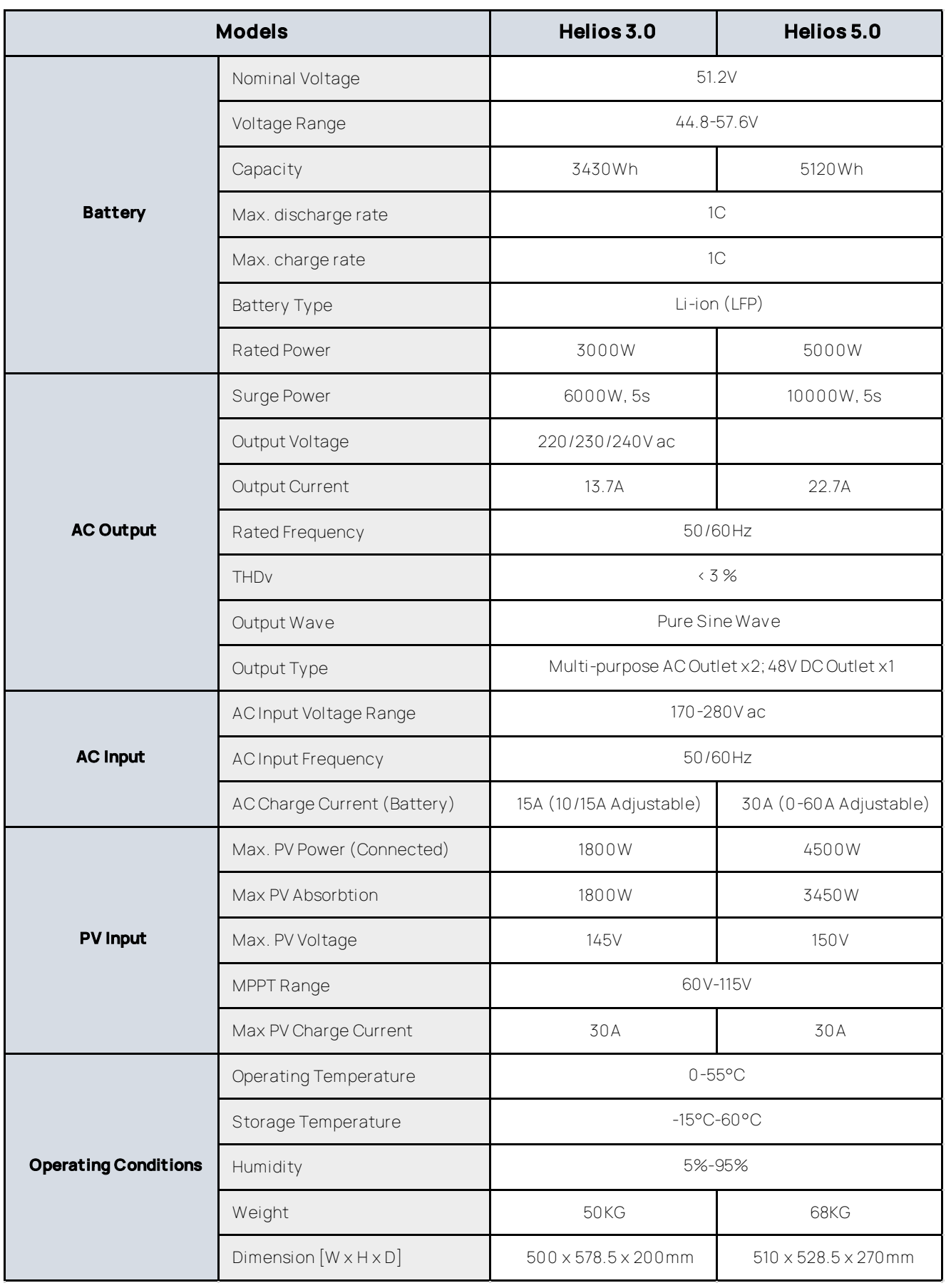

# Installation

1. Device Overview

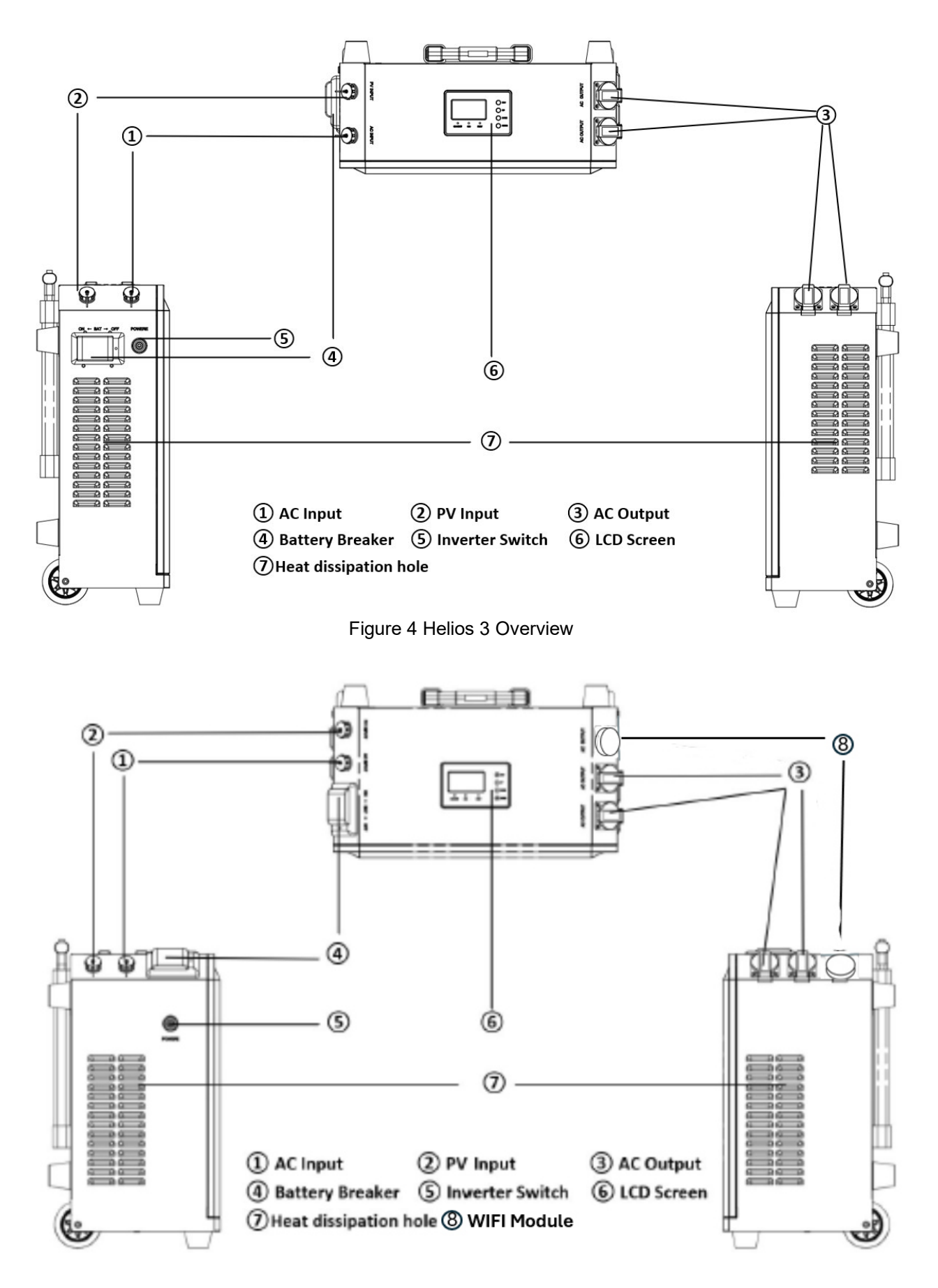

Figure 5 Helios 5 Overview

## 1.1 Moving the units

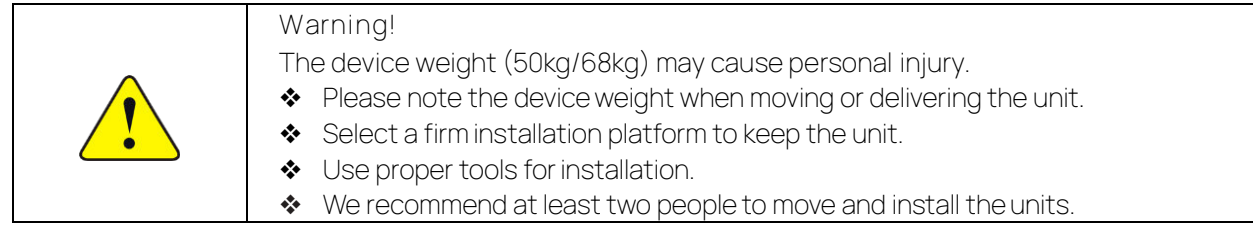

## 1.2 Unboxing Guide

The iron buckle is sharp, please pay attention to personal safety when unboxing.

1. Use a screwdriver to pry off the top cover clasp.

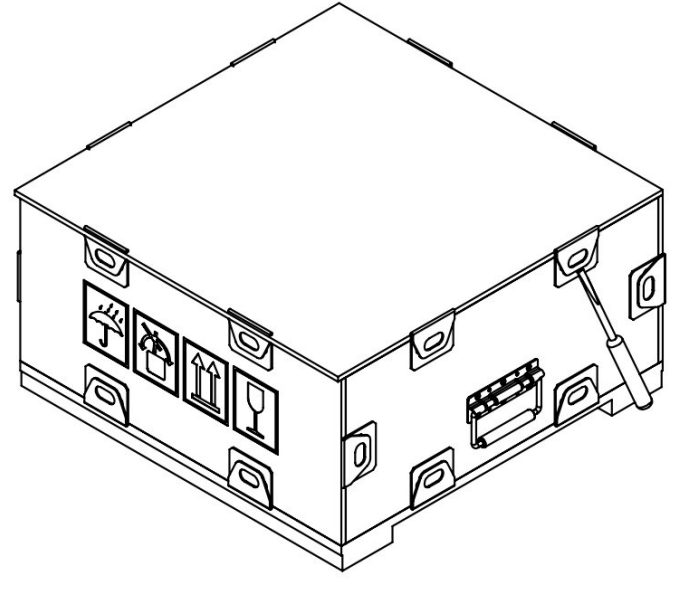

Figure 6

2. Remove the top cover after prying off all the cover buckles.

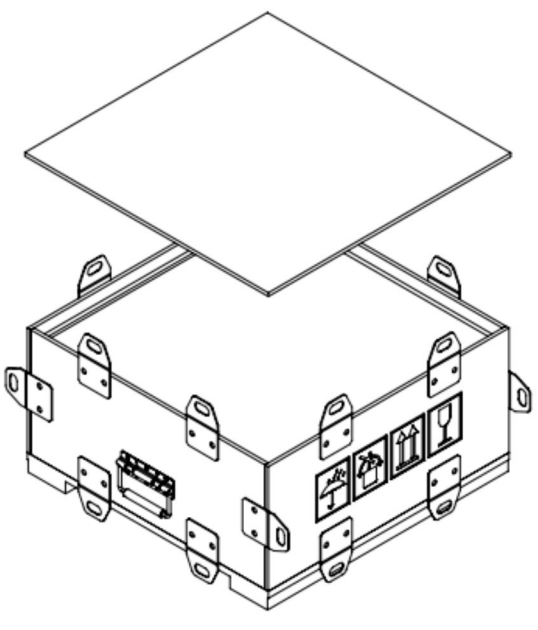

Figure 7

3. After prying off the side cover iron buckle, remove the four side covers.

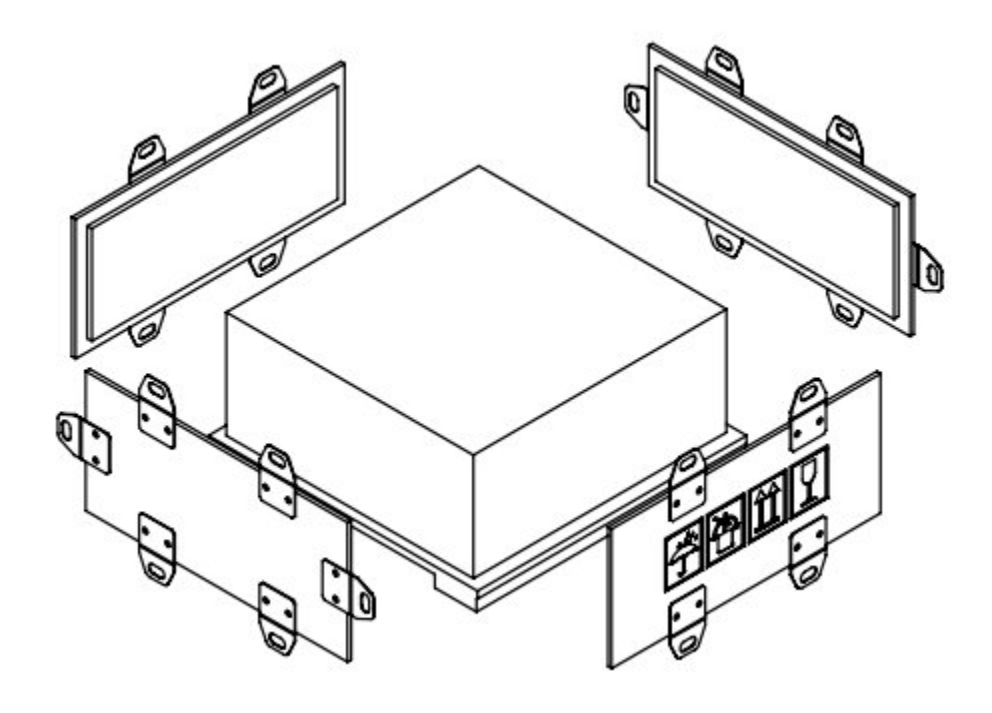

Figure 8

4. Take out the machine. The machineis heavy so please takeproper precautions.

#### 1.3 Operating Environment

The unit should be placed vertically and can be kept indoors or outdoors, preferably not in a wet or exposed area. We recommend a flat, stable and safe surface to place the product with at least a 200mm distance from other objects for ventilation and air flow management.

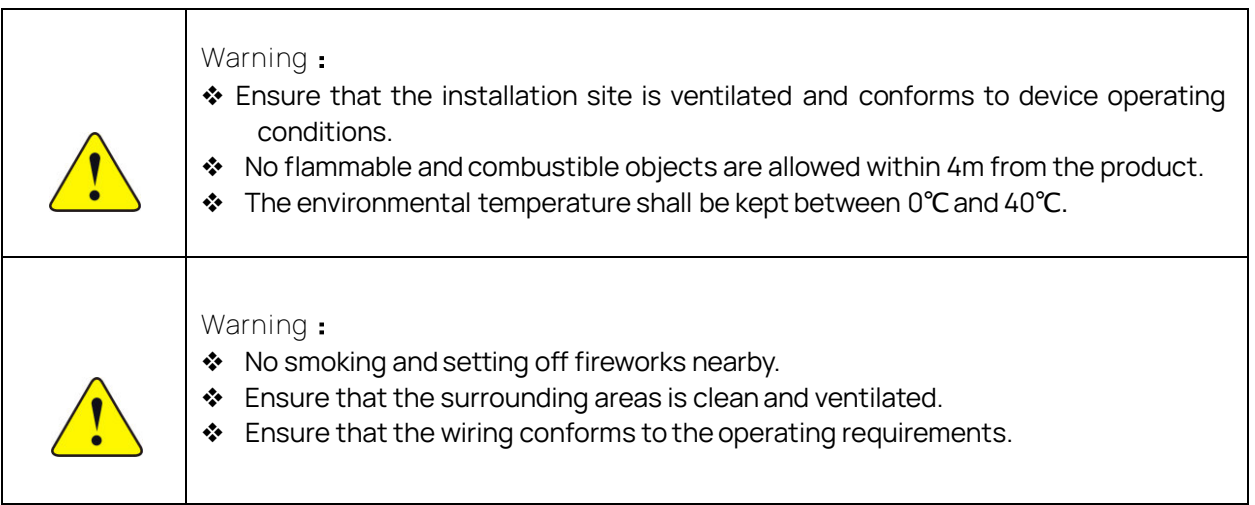

## 2. Electric Installation

The Helios unit is portable. Please ensure it is placed on the ground vertically.

- 2.1 Wiring Procedure
- 1. Cut off the circuit breakers for Grid andPV.
- 2. Ensure that the product is switched off.

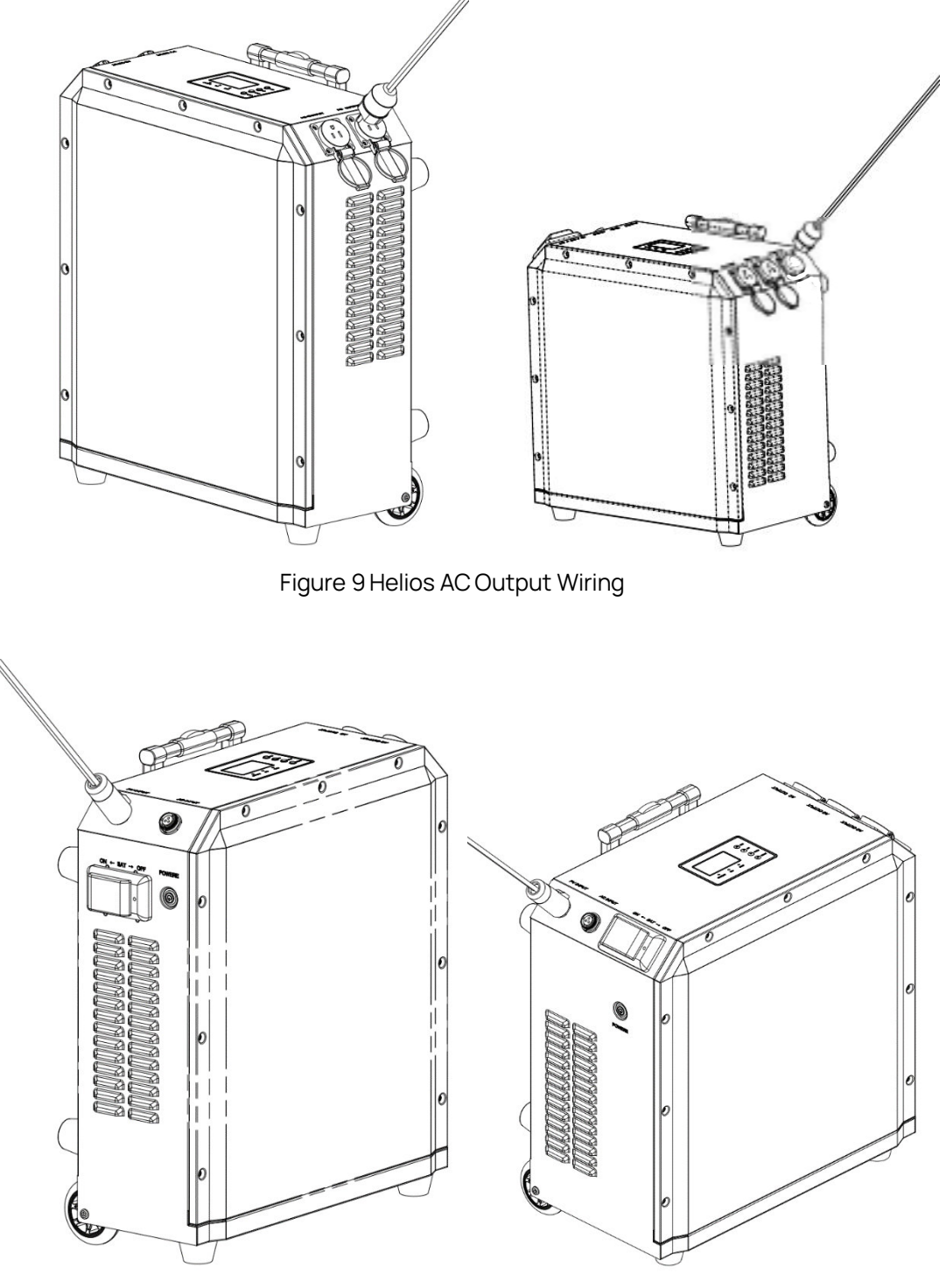

Figure 10 Helios PV Input Wiring

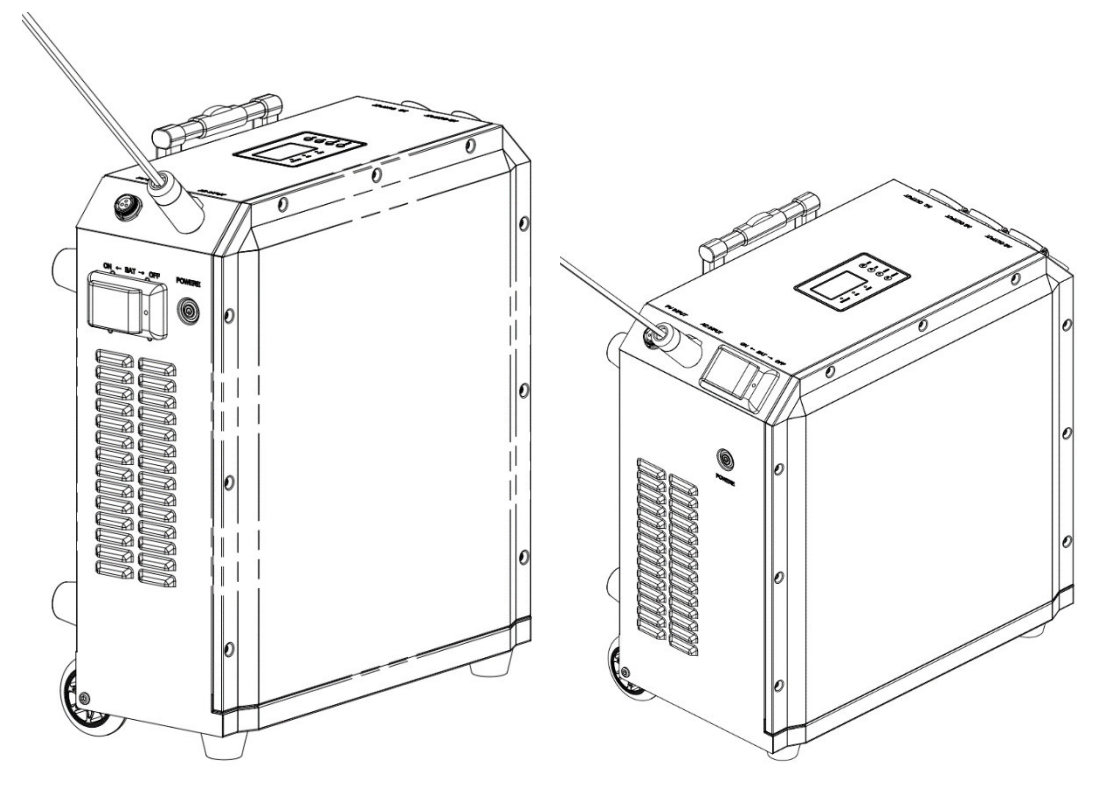

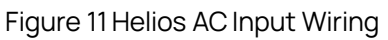

## 1. LCD Display Overview

The operation and display panel, shown in below chart, is on the front panel of the Helios. It includes three indicators, four function buttons and an LCD screen which indicates the operating status and provides input/output power information.

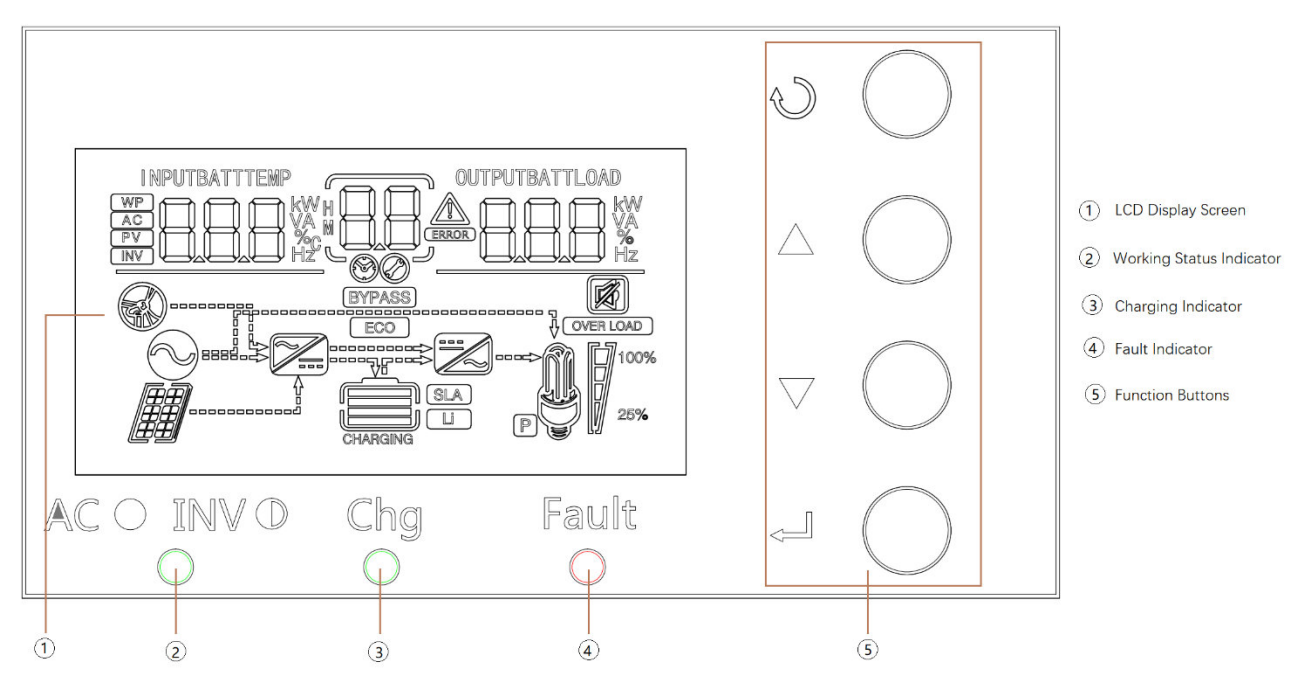

Figure 12 LED display Table 4 LED Indicator

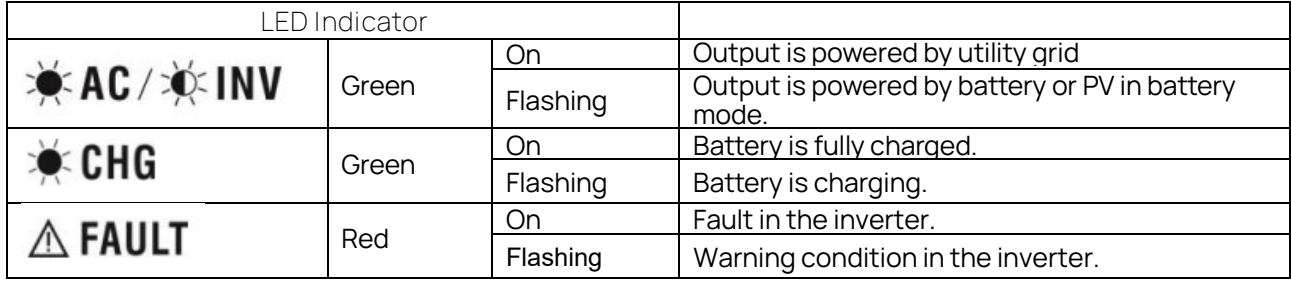

Table 5 Function Button

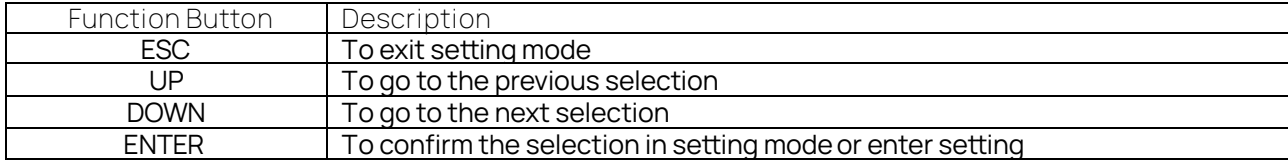

## 2. LCD Display icons

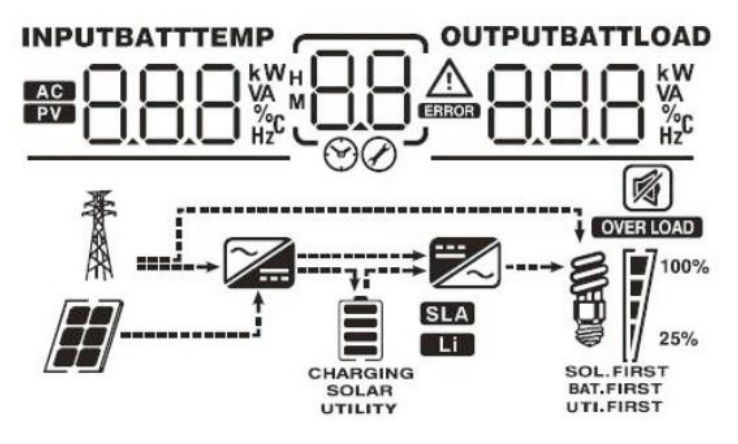

Figure 13 LCD Display Icons

#### Table 6 Input Information

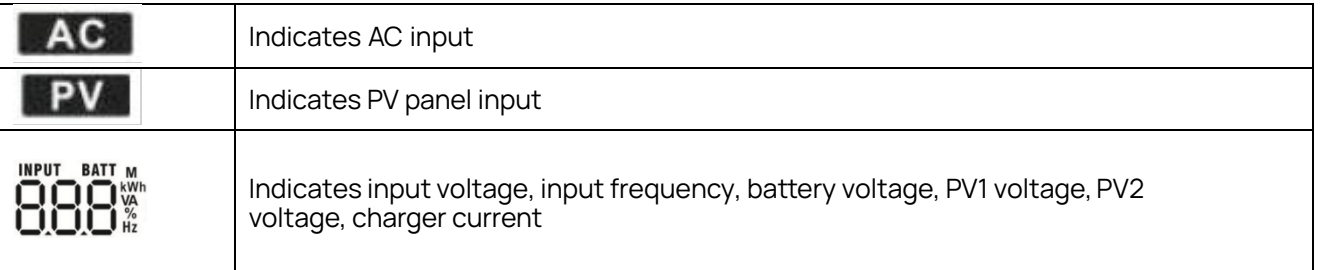

#### Table 7 Setting and ERRON Information

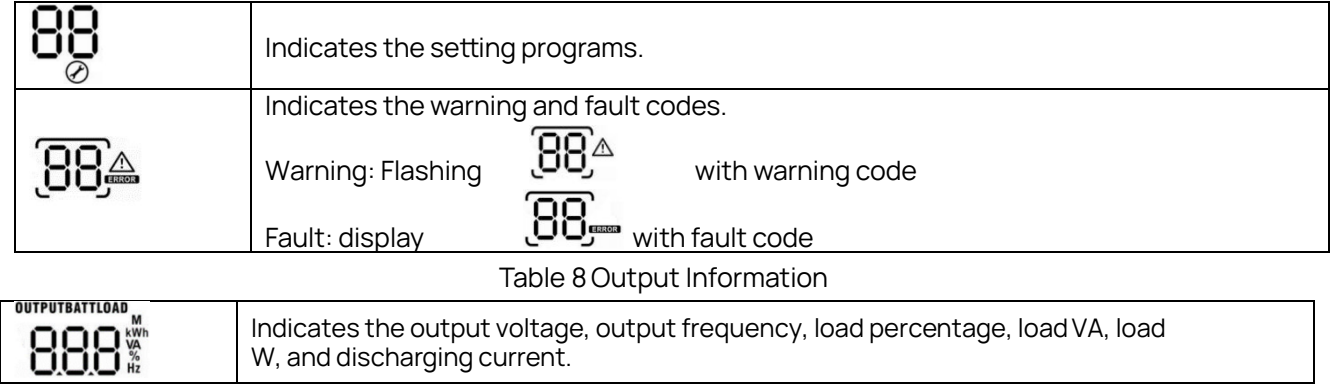

#### Table 9 Battery Information

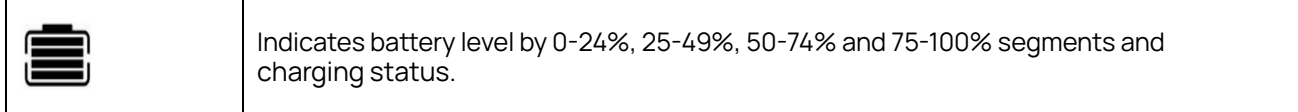

#### Table 10 Load Information

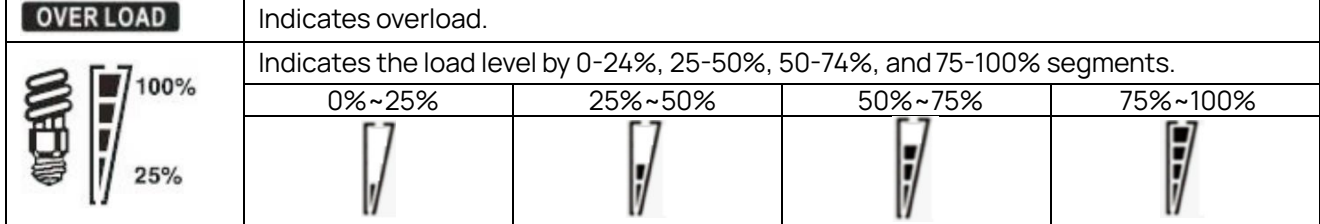

#### Table 11 Setting and ERRON Information

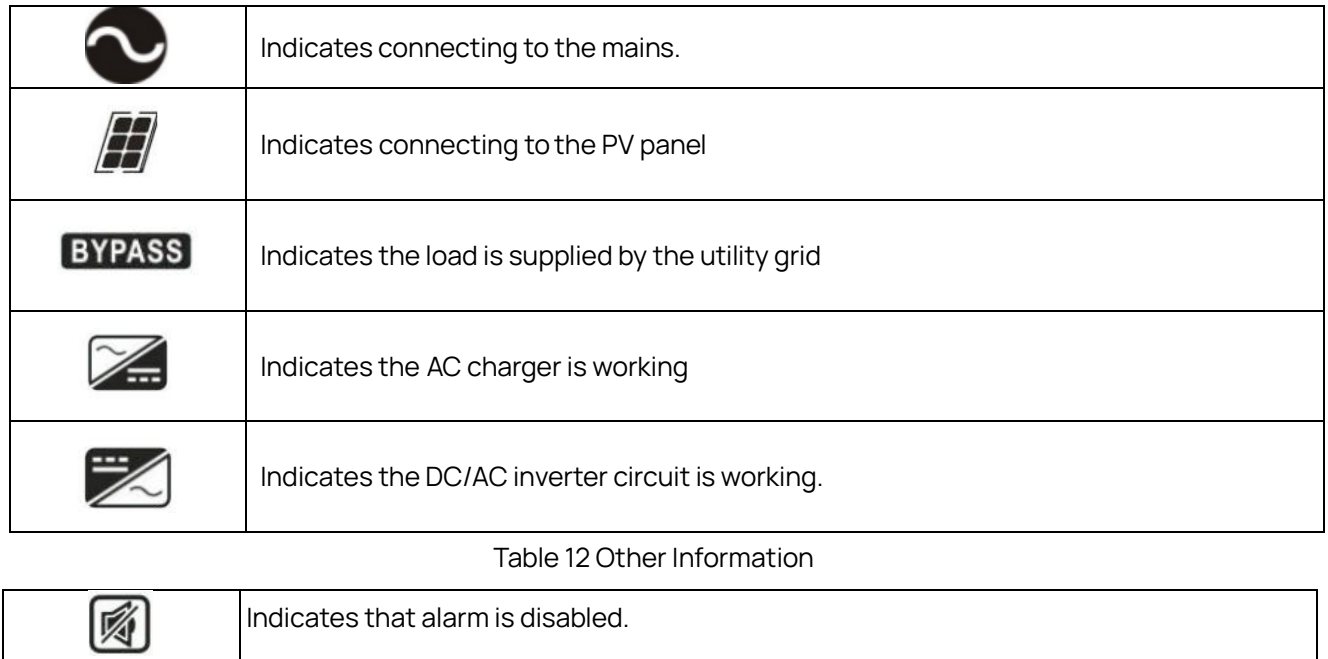

## 3. Setting the LCD Display

After pressing and holding the ENTER button for 3 seconds, the unit will enter setting mode. Press "UP" or "DOWN" button to select setting programs and then, press the "ENTER" button to confirm the selection or ESC button to exit.

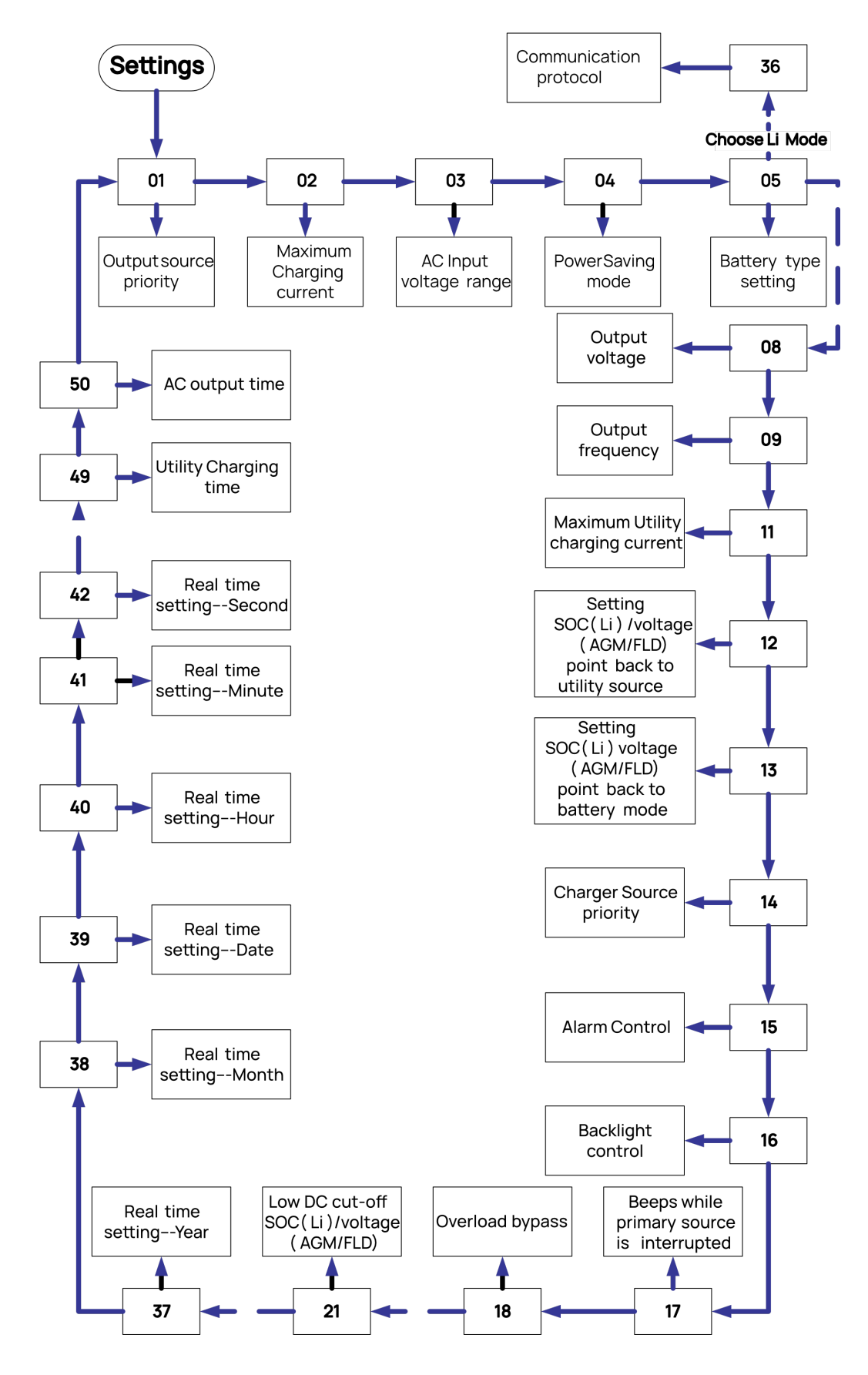

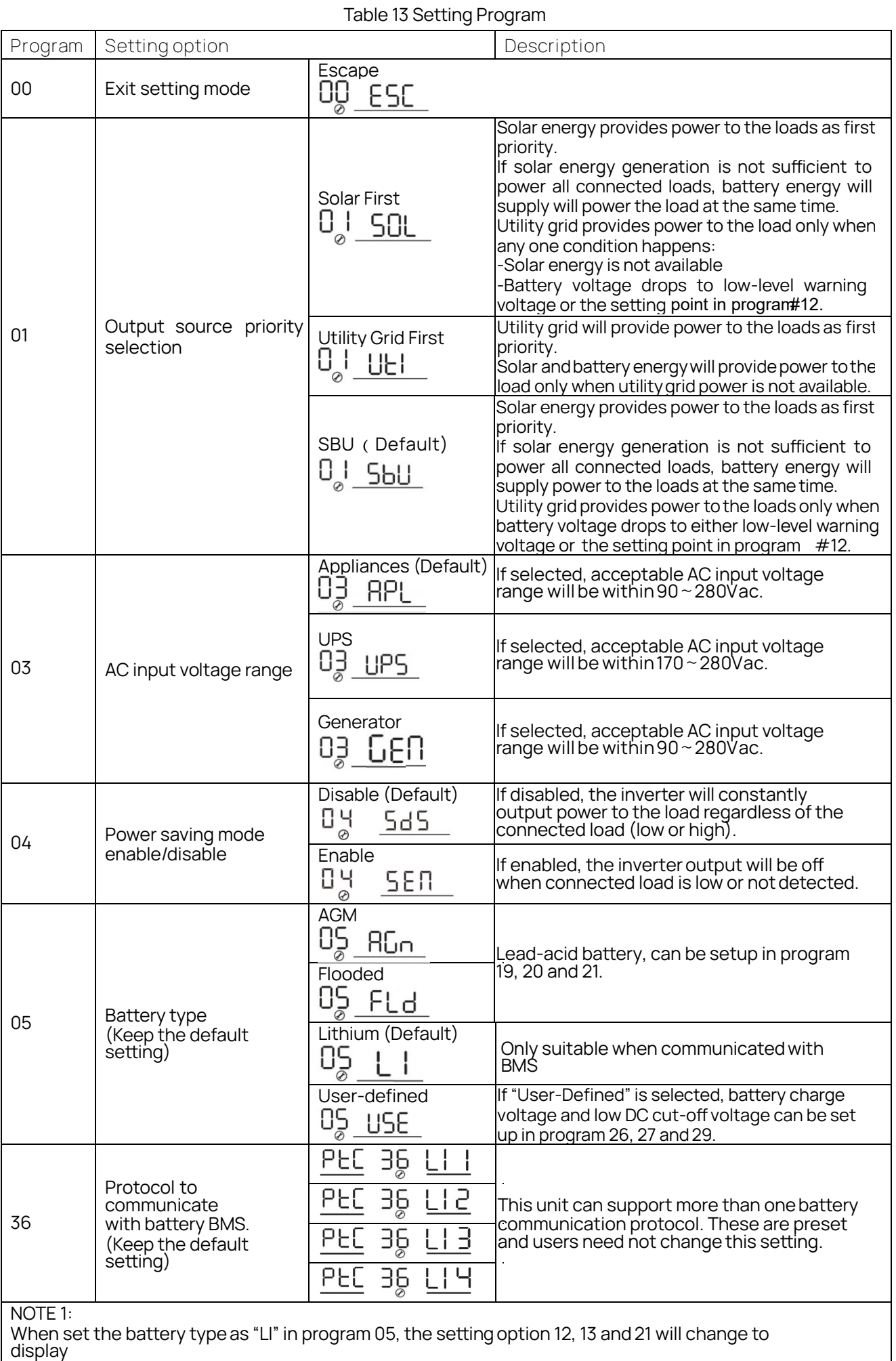

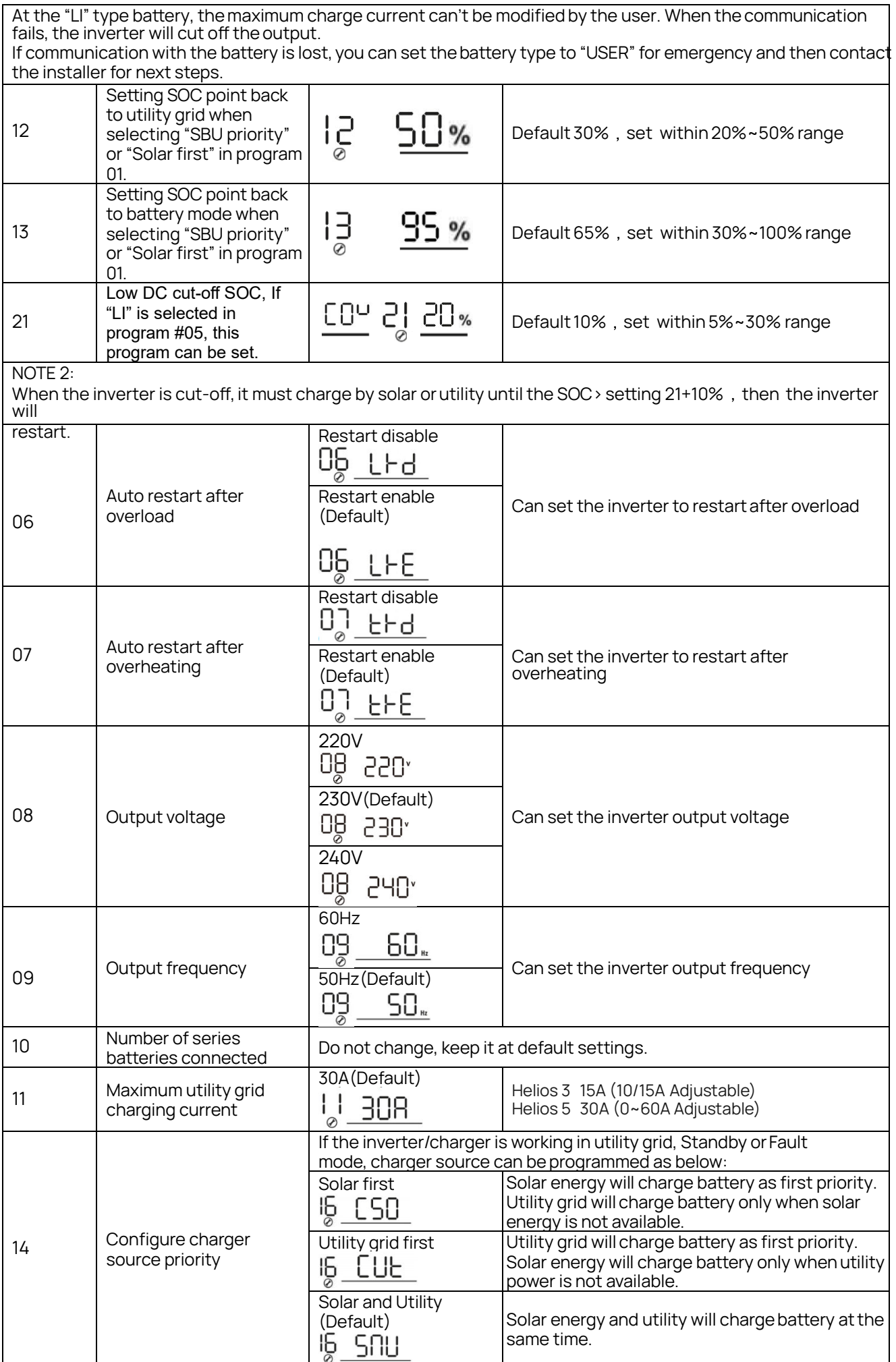

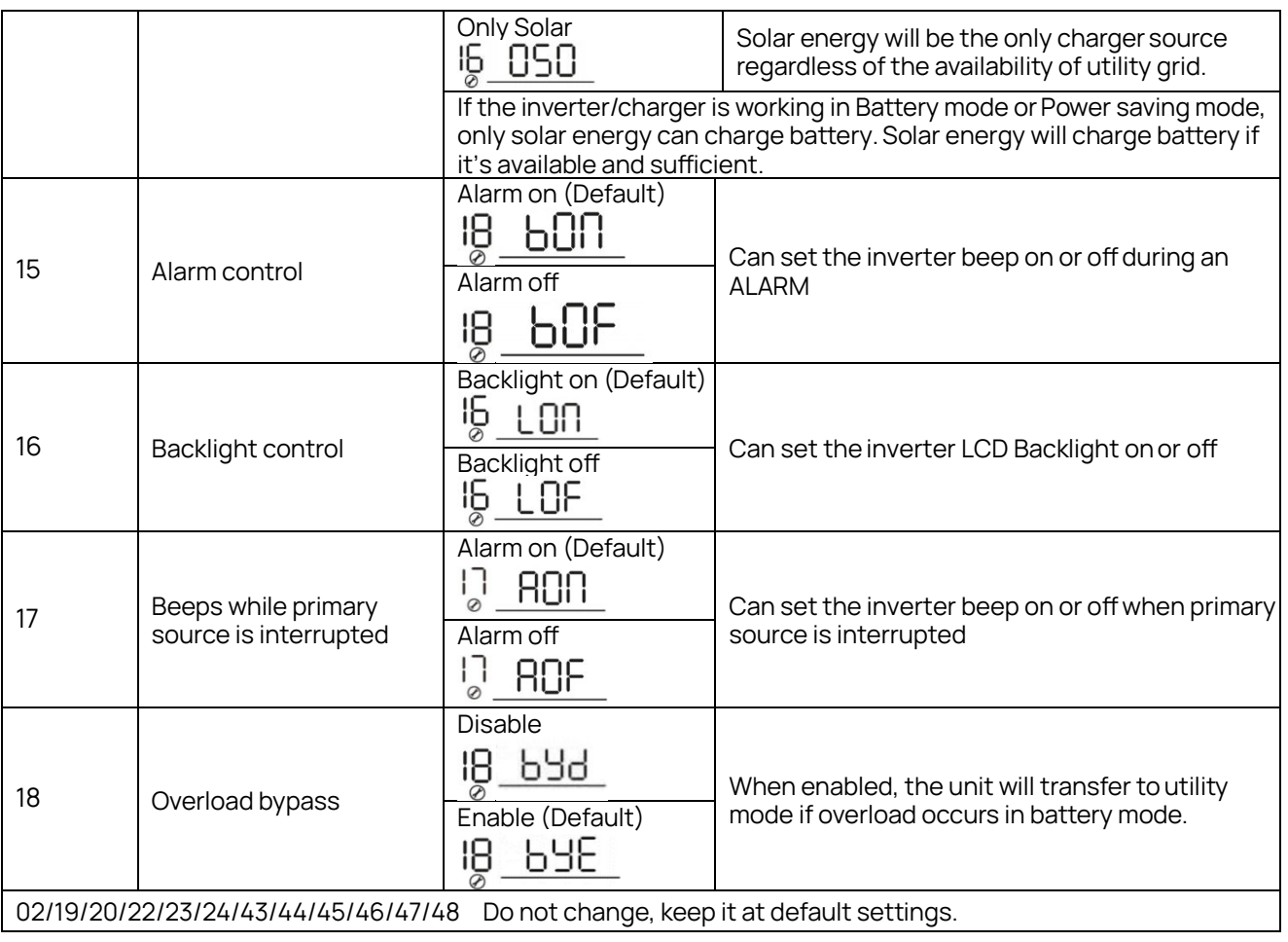

## 4. Display Information

The LCD display information will be switched on by pressing "UP" or "DOWN" button. The selection information is switched as below order: input voltage, input frequency, PV voltage, MPPT charging current, MPPT charging power (only for MPPT models), battery voltage, output voltage, output frequency, load percentage, load in Watt, load in VA, load in Watt, DC discharging current, main CPU Version and second CPU Version.

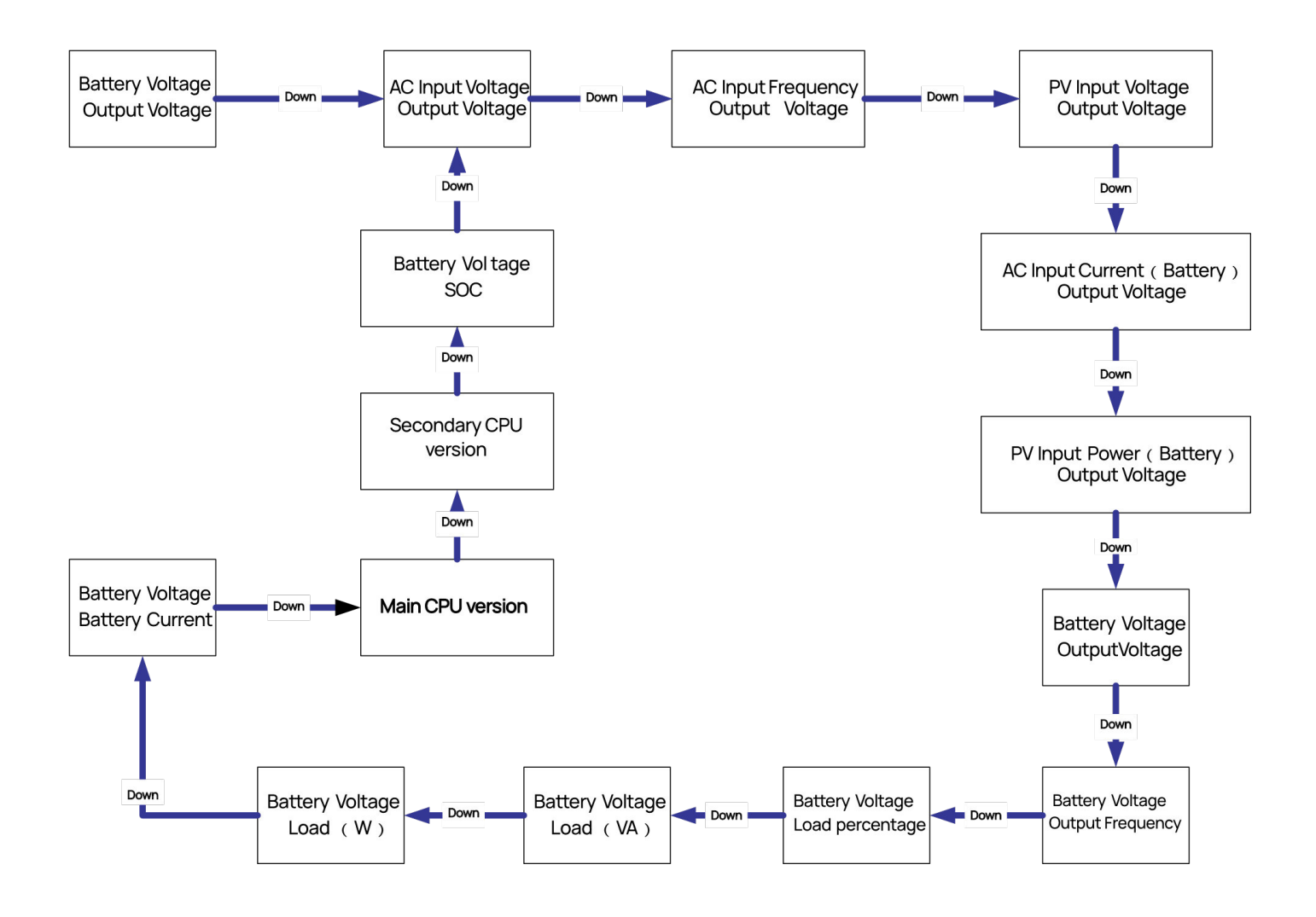

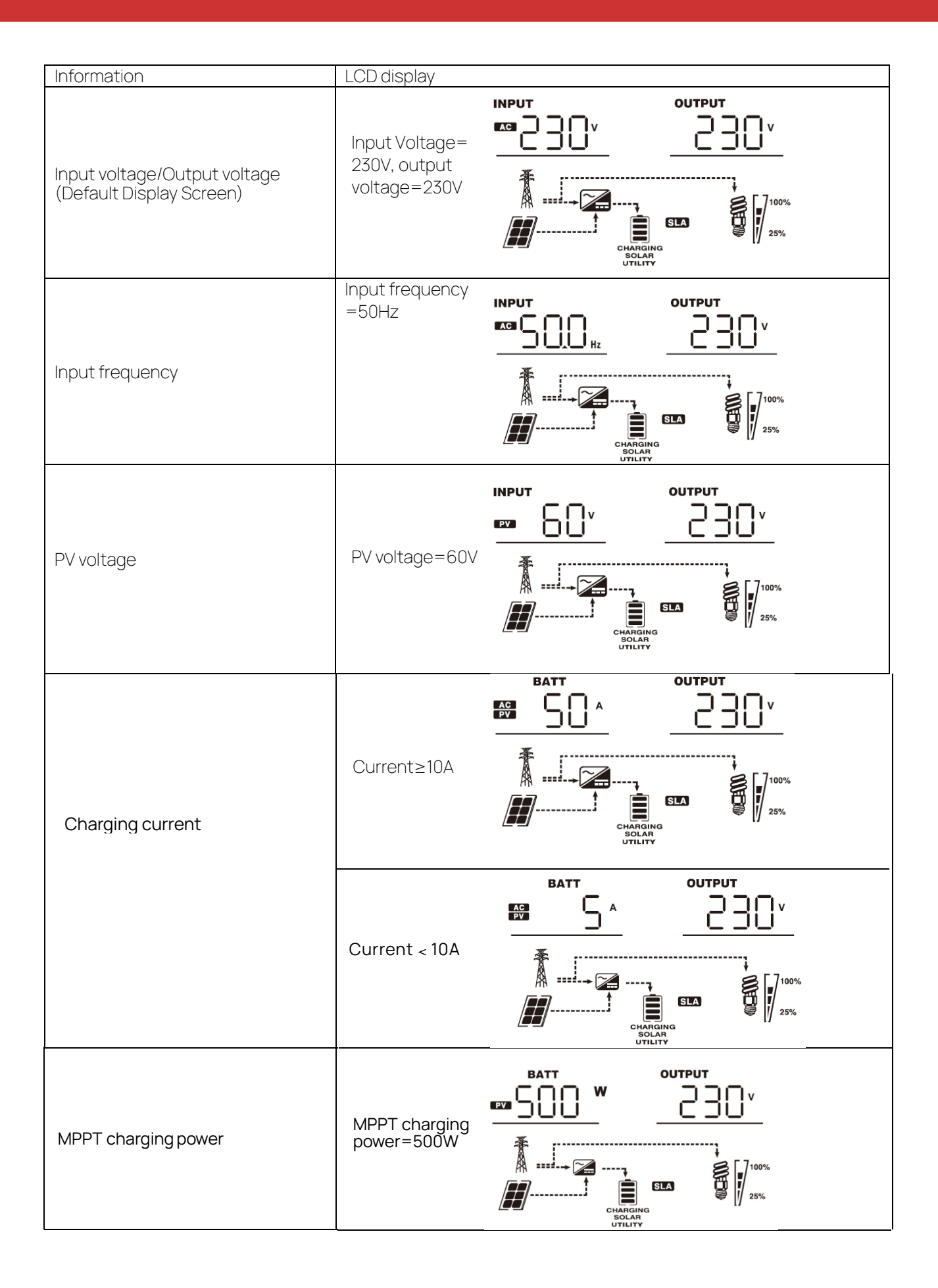

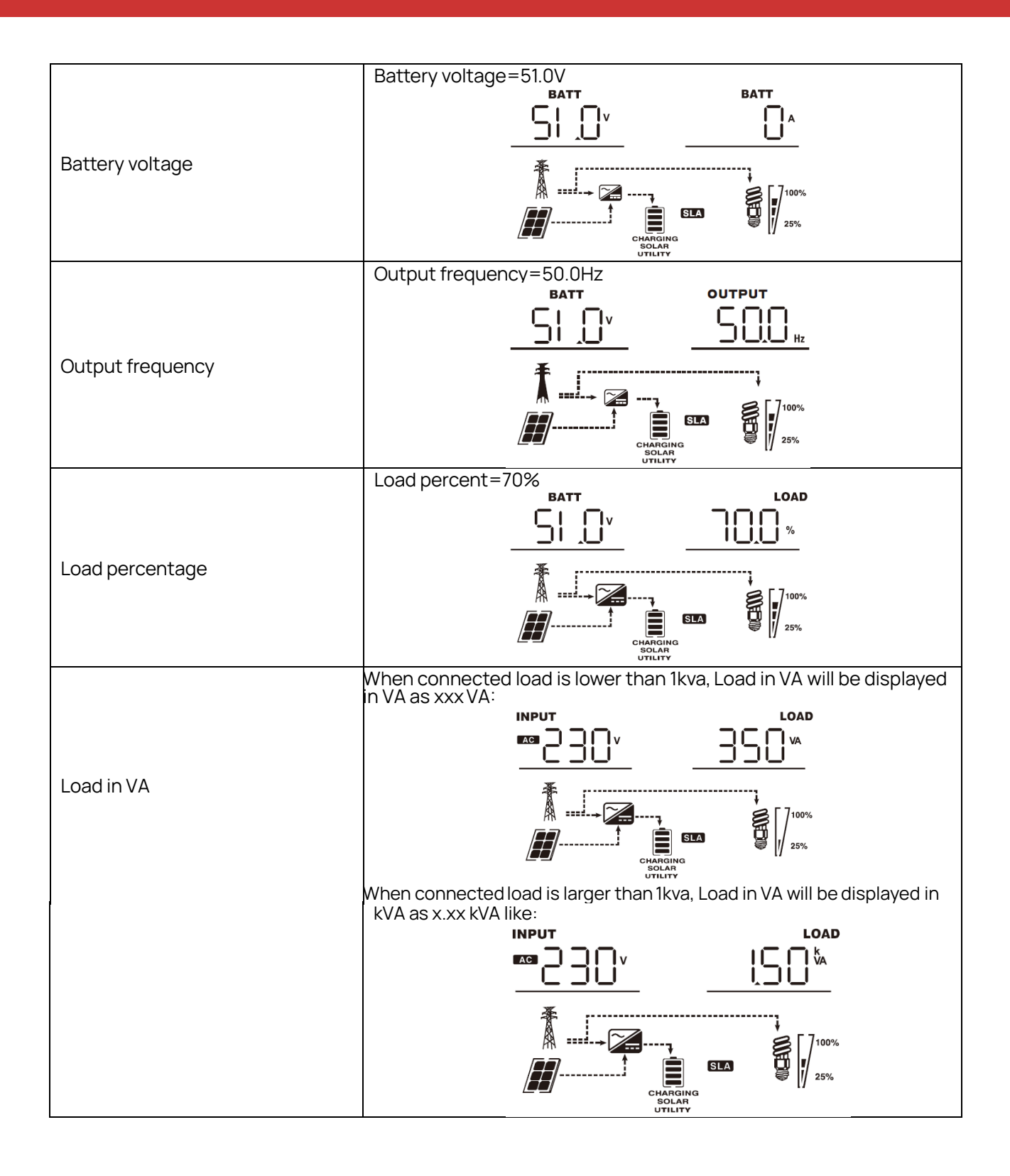

## 5. Operating Mode

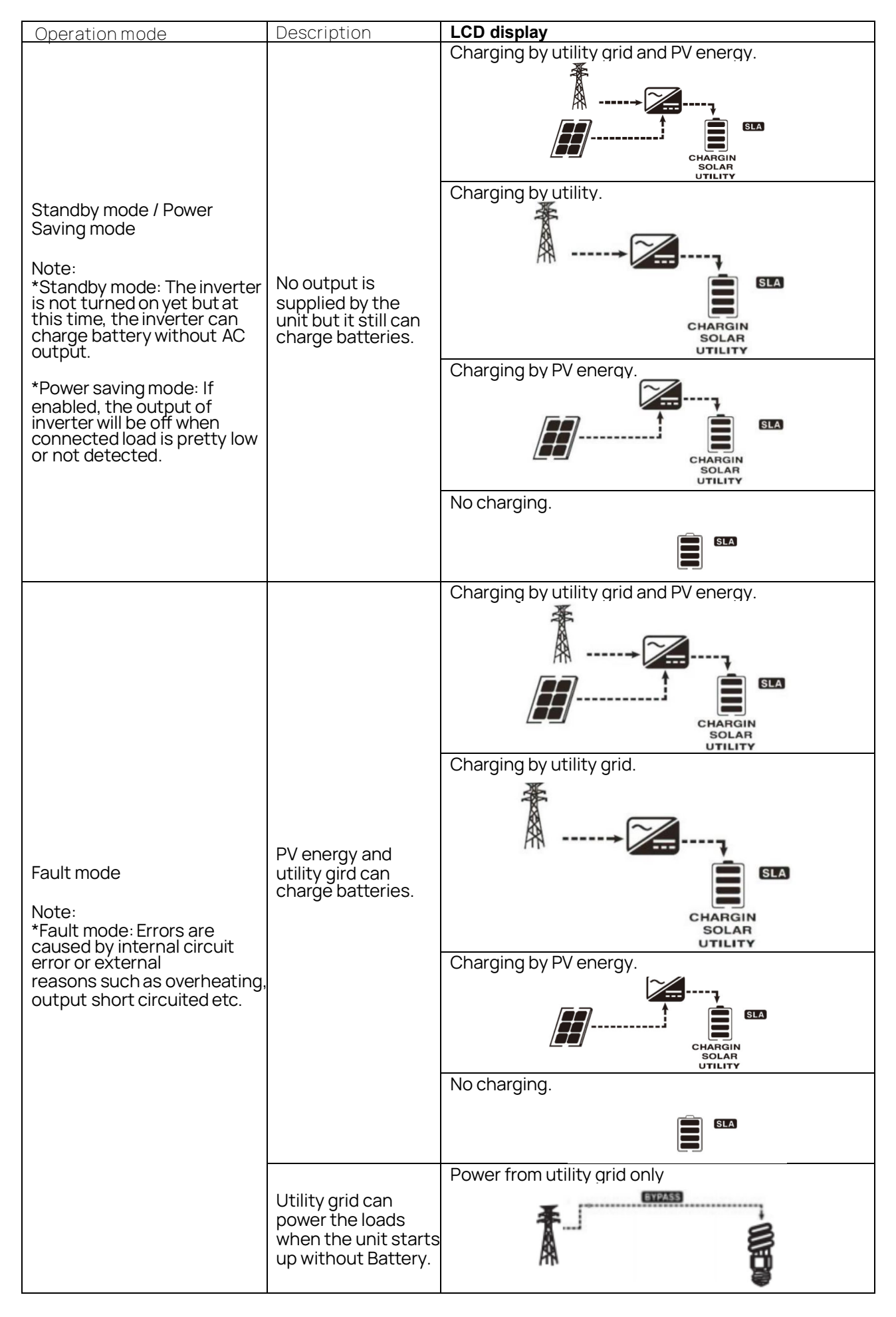

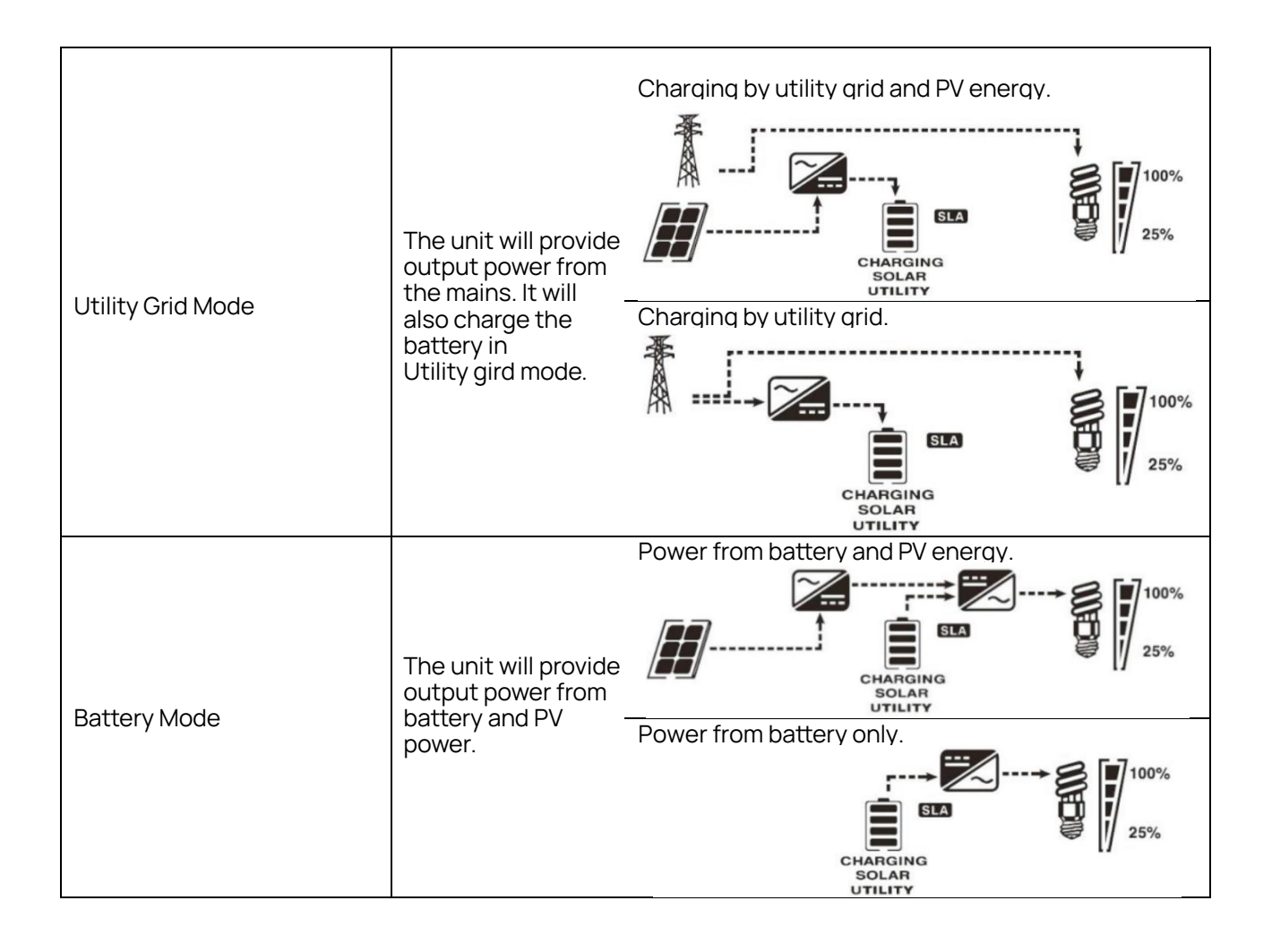

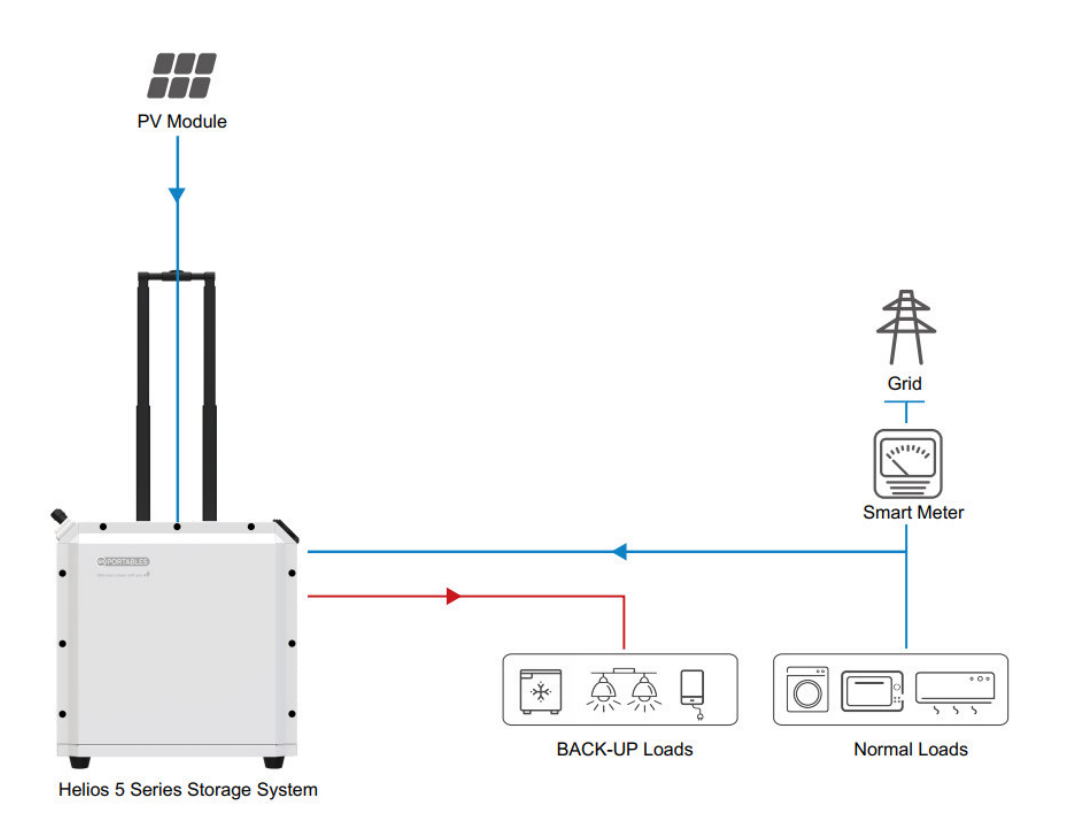

The Helios series has three working modes: SOL (Solar first) mode, UEI (Utility First) mode, SBU (Solar-Battery- Utility) mode.

Backup Load: refers to the emergency electrical equipment that maintains constant power through the energy storage system in case of power grid failure, usually including lighting, refrigeration, wi-fi, TVand mobile phone charging, etc.

Normal Load: refers to the electrical equipment commonly used in the home, such as washing machine, air conditioning, etc.

Working logic for different mode:

1. SOL (Solar First) Mode -solar first power supply mode to maximize the utilization efficiency of solar by powering the load on priority and excess (over the current load) solar power is used to charge the battery.

1. Solar → Load then 2. Solar → Battery

a. When the solar power generation is higher than the load consumption and the remaining battery

capacity is low, the solar power is supplied to the load directly and the remaining solar power is used to charge the battery at the same time.

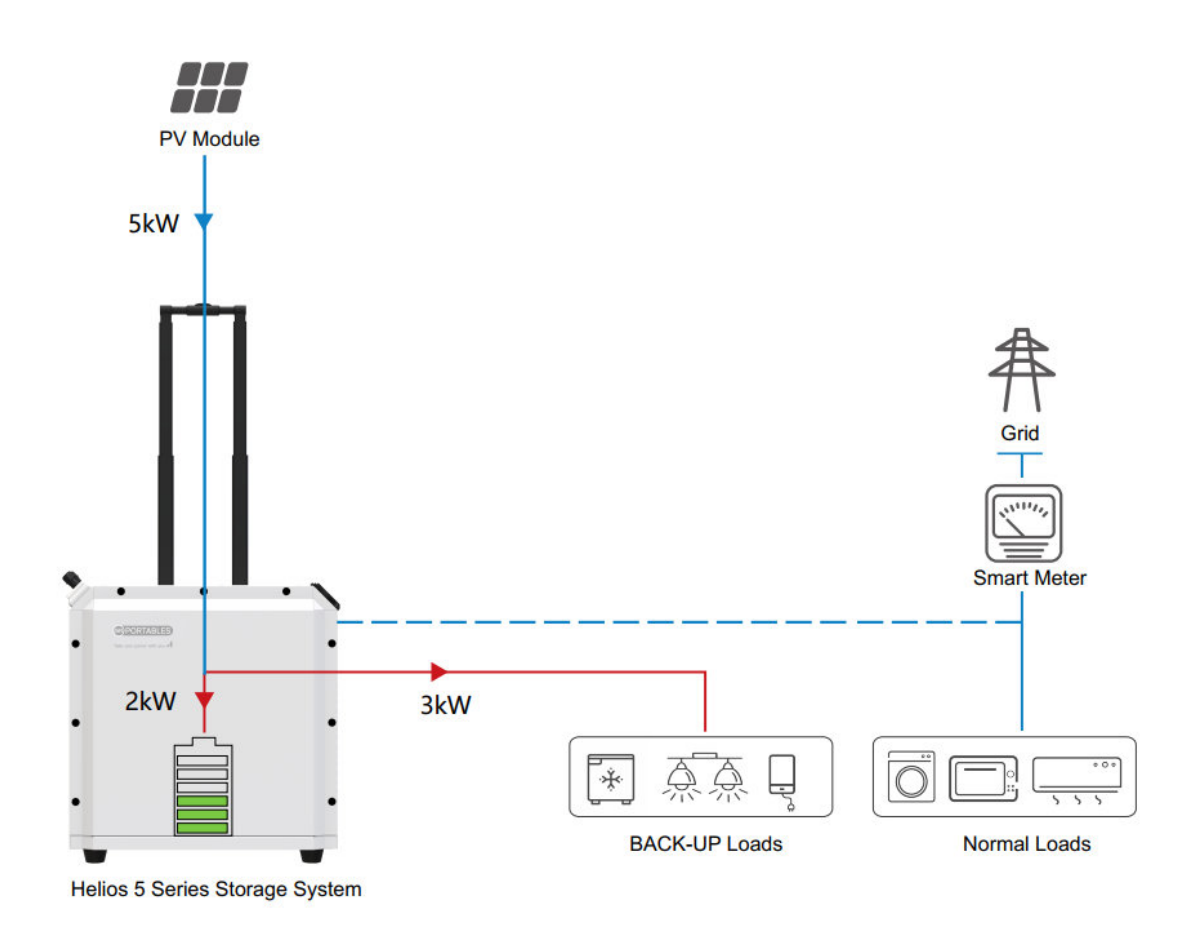

Example: The solar power is 5KW, the load consumption is 3KW, the solar directly supplies the load with 3KW, and the remaining 2KW of solar power charges the battery.

b. When the solar power generation is less than the load consumption and the remaining battery capacity is high, the solar and battery work together to supply the load.

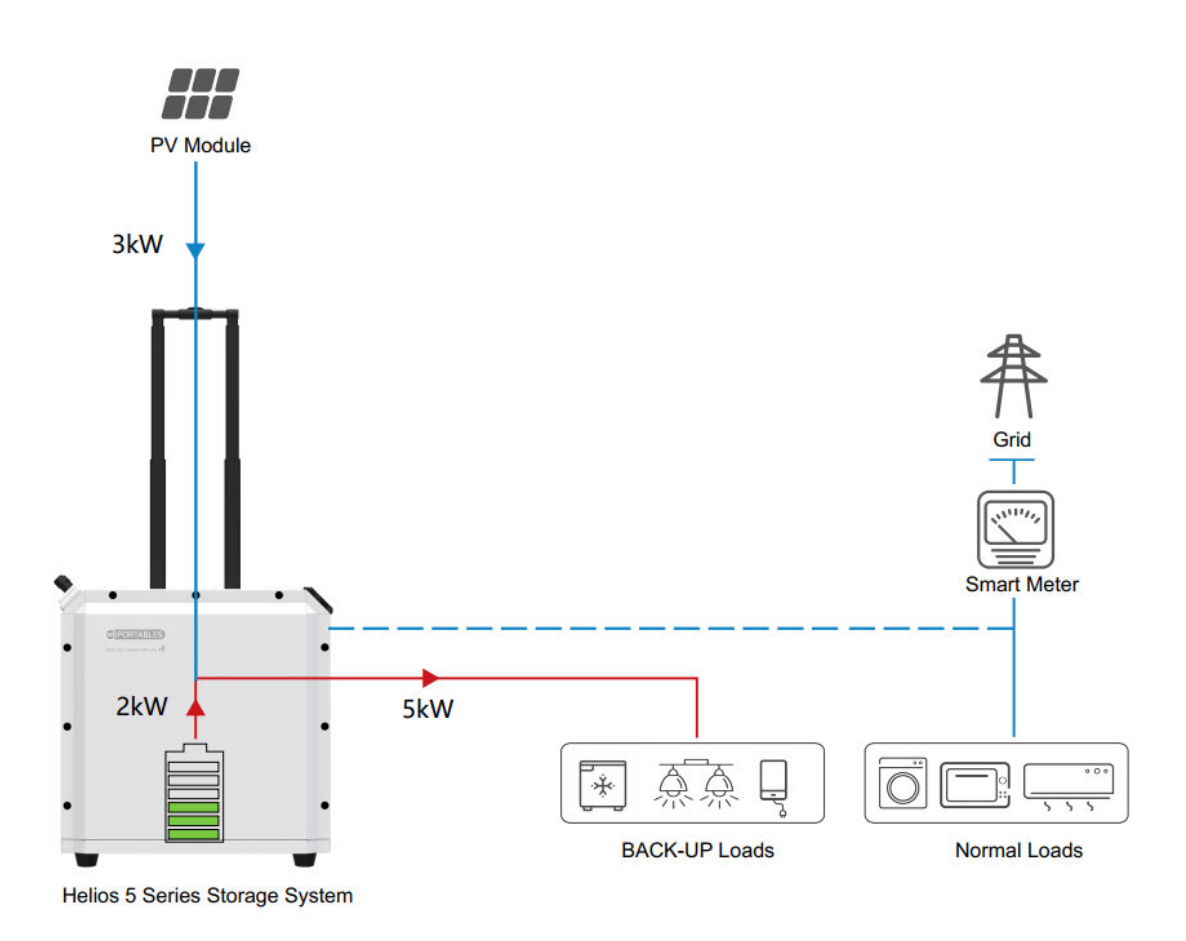

Example: The solar power is 3KW, the load is 5KW, and the solar (3KW) and battery (2KW) work together to supply power to the load.

c. When the solar power generation is less than the load consumption and the remaining battery capacity is low, the system does not work.

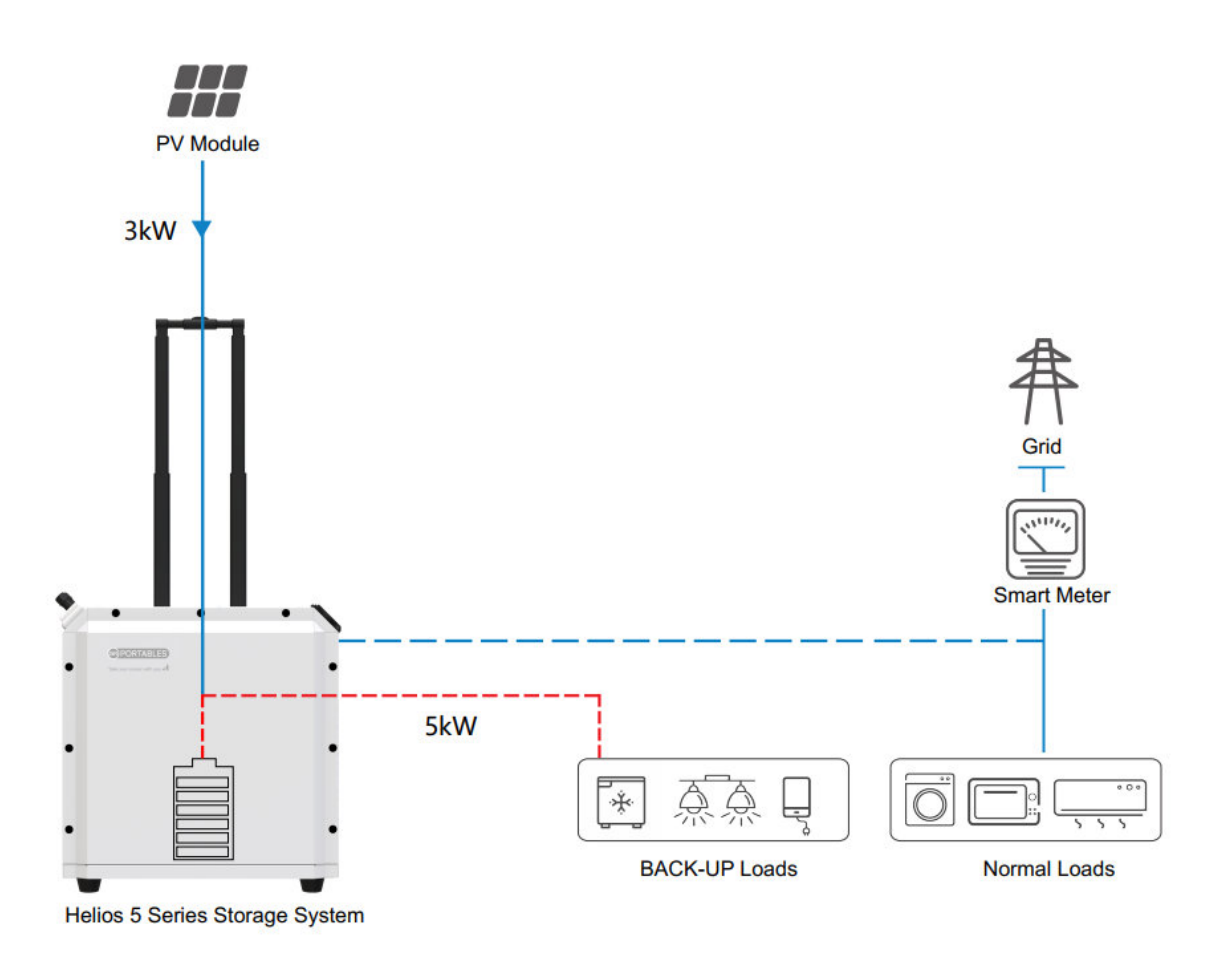

Example: The solar power is 3KW, the load power is 5KW, but at this time the battery capacity is too low to discharge, and the system cannot provide energy to the load.

#### 2. UEI (Utility First) Mode --utility first power supply mode

The utility gives priority to supplying power to the load and charging the battery. This mode is suitable during low or no solar power generation, unstable power grid, and/or large peak-to-valley electricity price difference. It can guarantee normal power supply from the utility and store energy in the battery to be used during power shortages or during peak electricity tariffs to reduce electricity costs.

a. In the utility first mode, when the remaining battery capacity is low, the utility will supply power to the load, and the utility charges the battery at the same time.

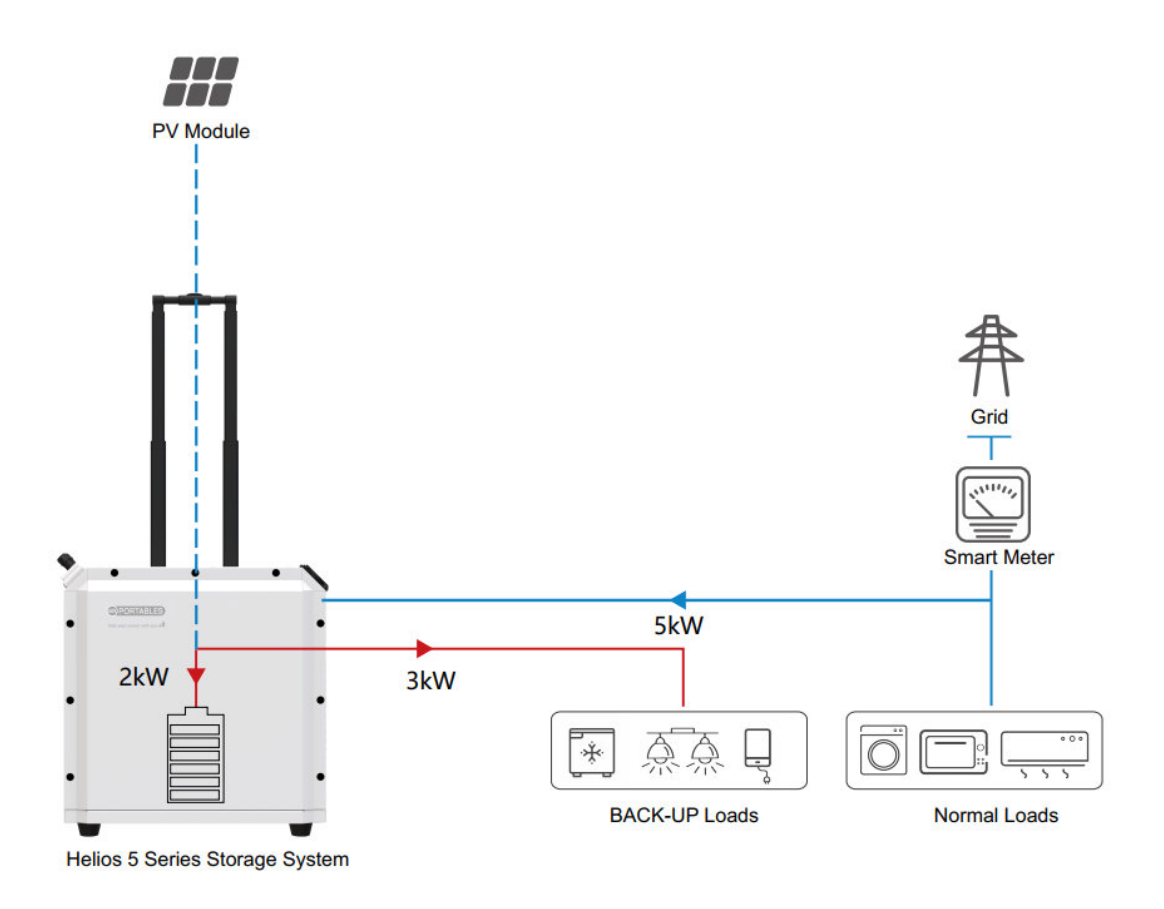

Example: If the load consumption is 3kW, then the utility will supply 3KW to the load, and charges the battery with 2kW power.

3. SBU (Solar-Battery-Utility) Mode - In this mode, solar power can be fully utilized to minimize utility power

1. When solar power generation is sufficient, the priority is to supply solar power to the load, and the remaining power is used to charge the battery;

2. When solar power generation is insufficient, both battery and solar supply power to the load;

3. When both solar and battery power are insufficient, the utility supplies power to the load, and solar and grid charge the battery.

a. When solar power generation is greater than the load consumption and the remaining battery capacity is low, the solar power is supplied to the load on priority and it also charges the battery at the same time.

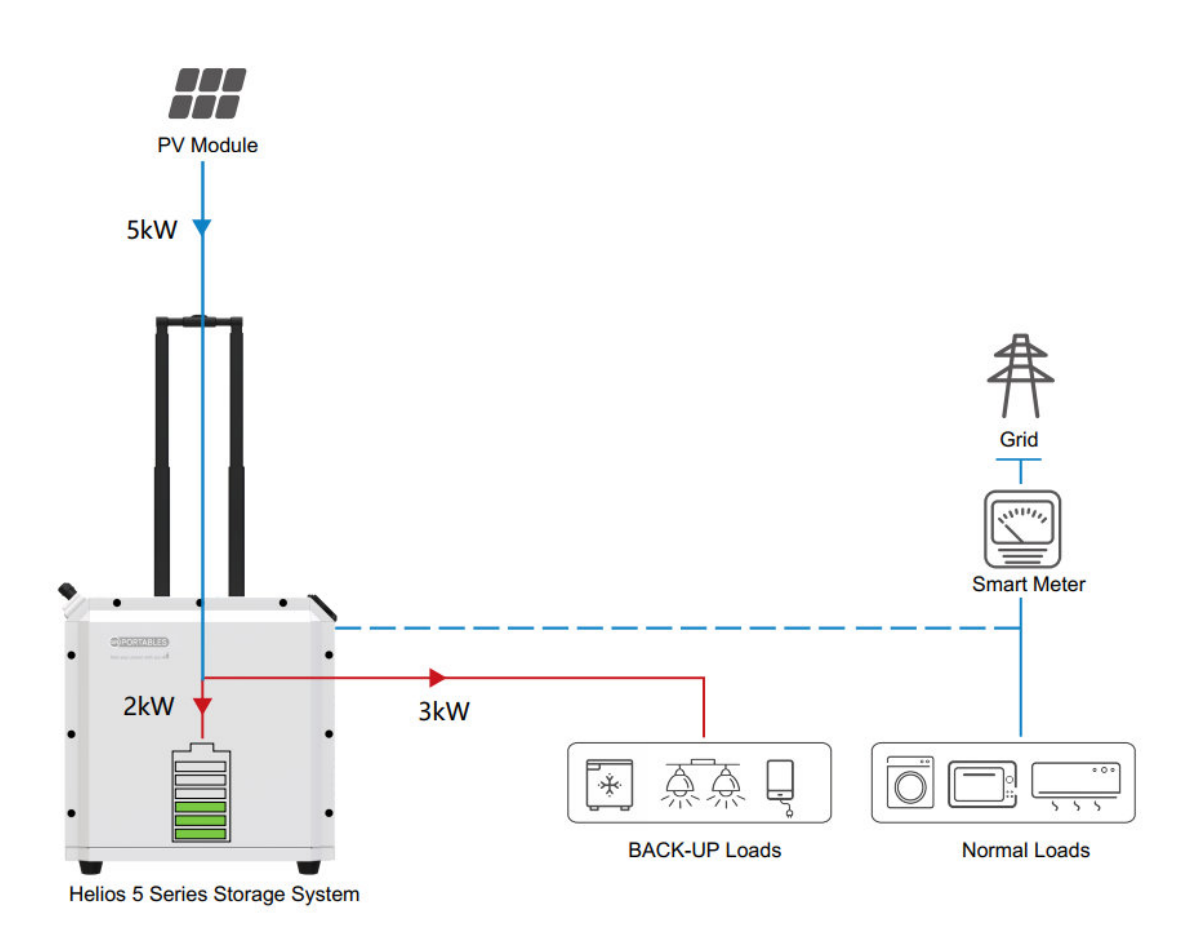

Example: Solar power generation is 5kW, the load is 3kW, the solar power will supply 3KW to the load, and the remaining 2KW of solar power is used to charge the battery.

b. When solar power generation is less than the load consumption and the remaining battery capacity is high, solar and battery directly supply the load.

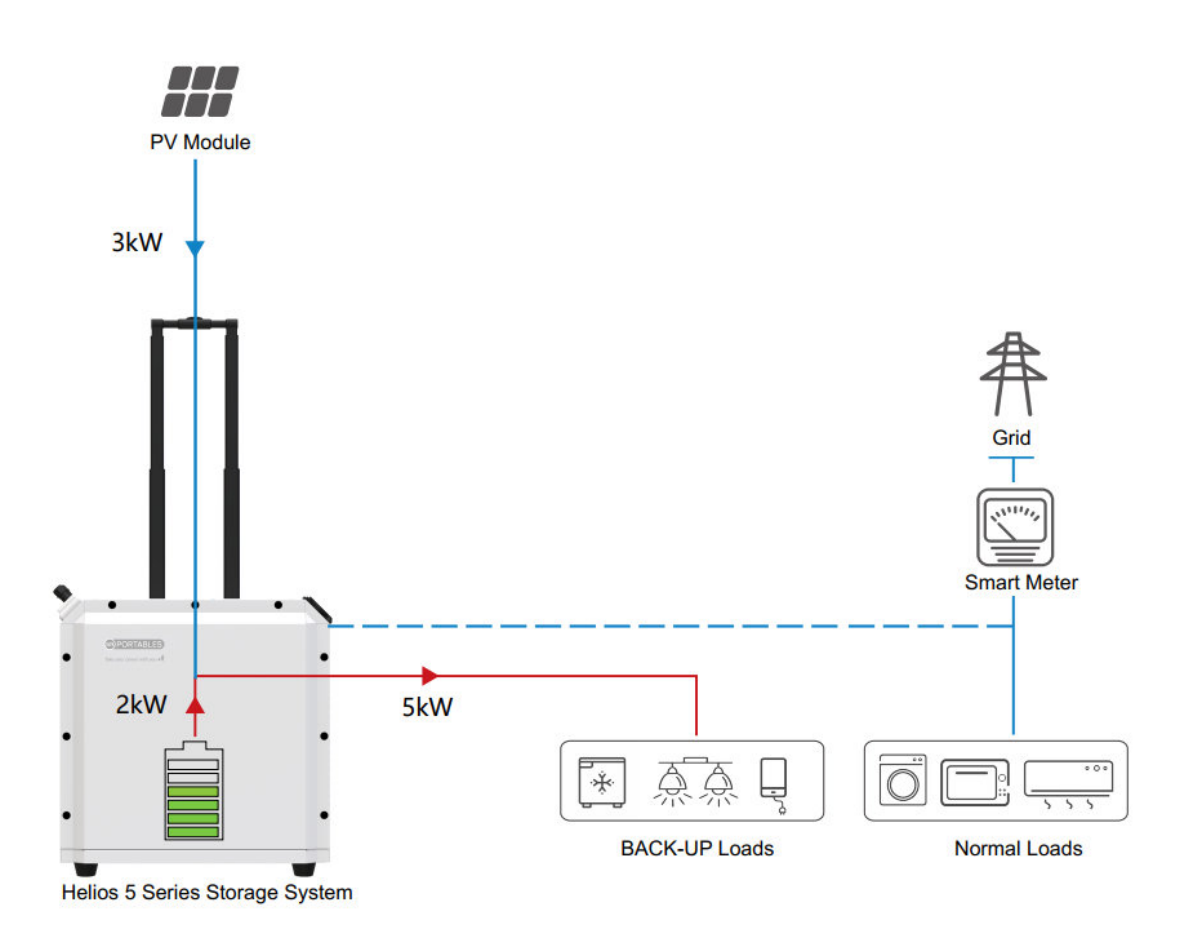

Example: Solar power is 3kW, the load consumption is 5kW, solar (3kW) and battery (2kW) work together to supply power to the load.

c. When the solar power generation is less than the load power and the remaining battery capacity is low, the utility directly supplies power to the load, and the solar power is used to charge the battery. If solar power generation recovers to be greater than the load consumption, then solar power will be supplied to power the load.

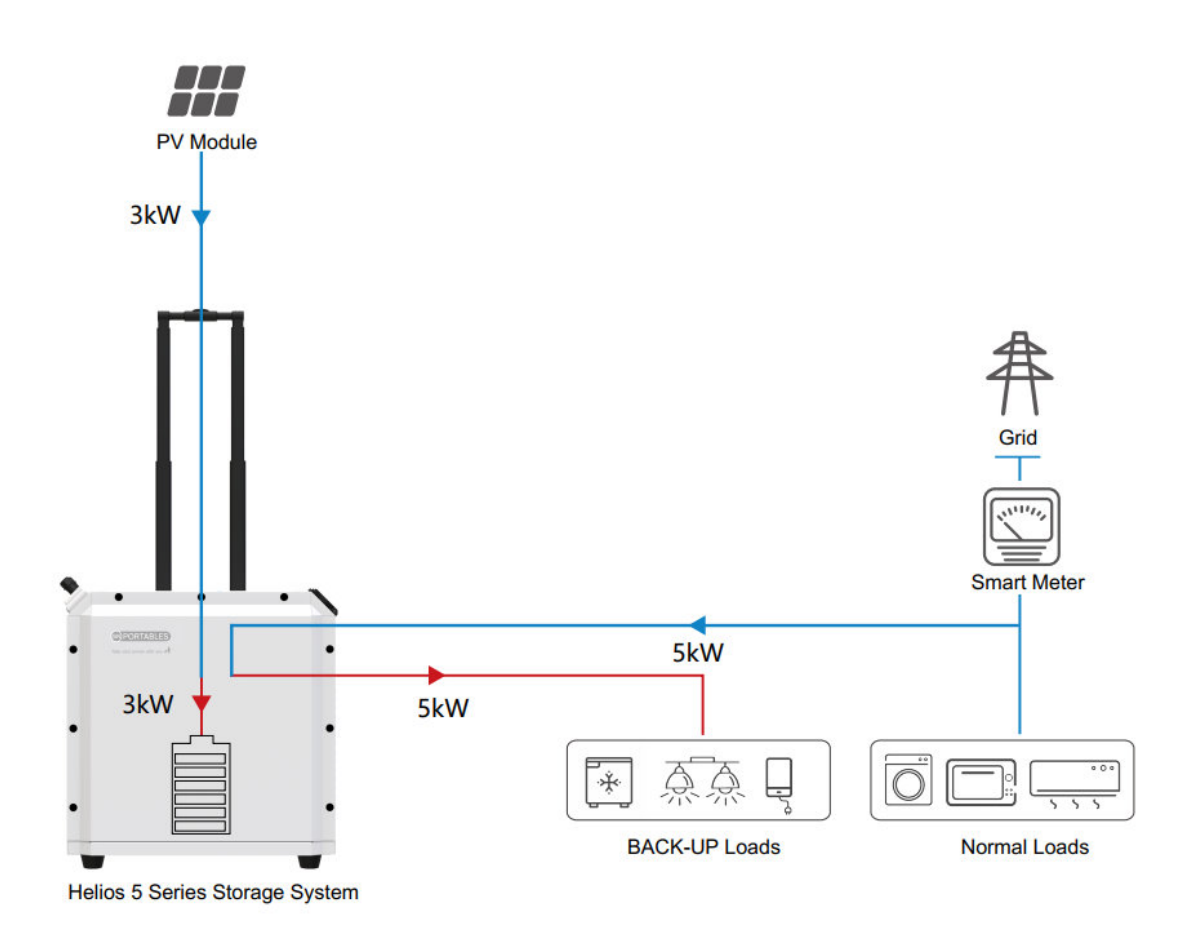

Example: Solar power is 3kW and the load is 5kW, at this time, the utility will supply power to the load with 5kW, and 3kW solar power will be used to charge the battery.

## 1. Fault Code

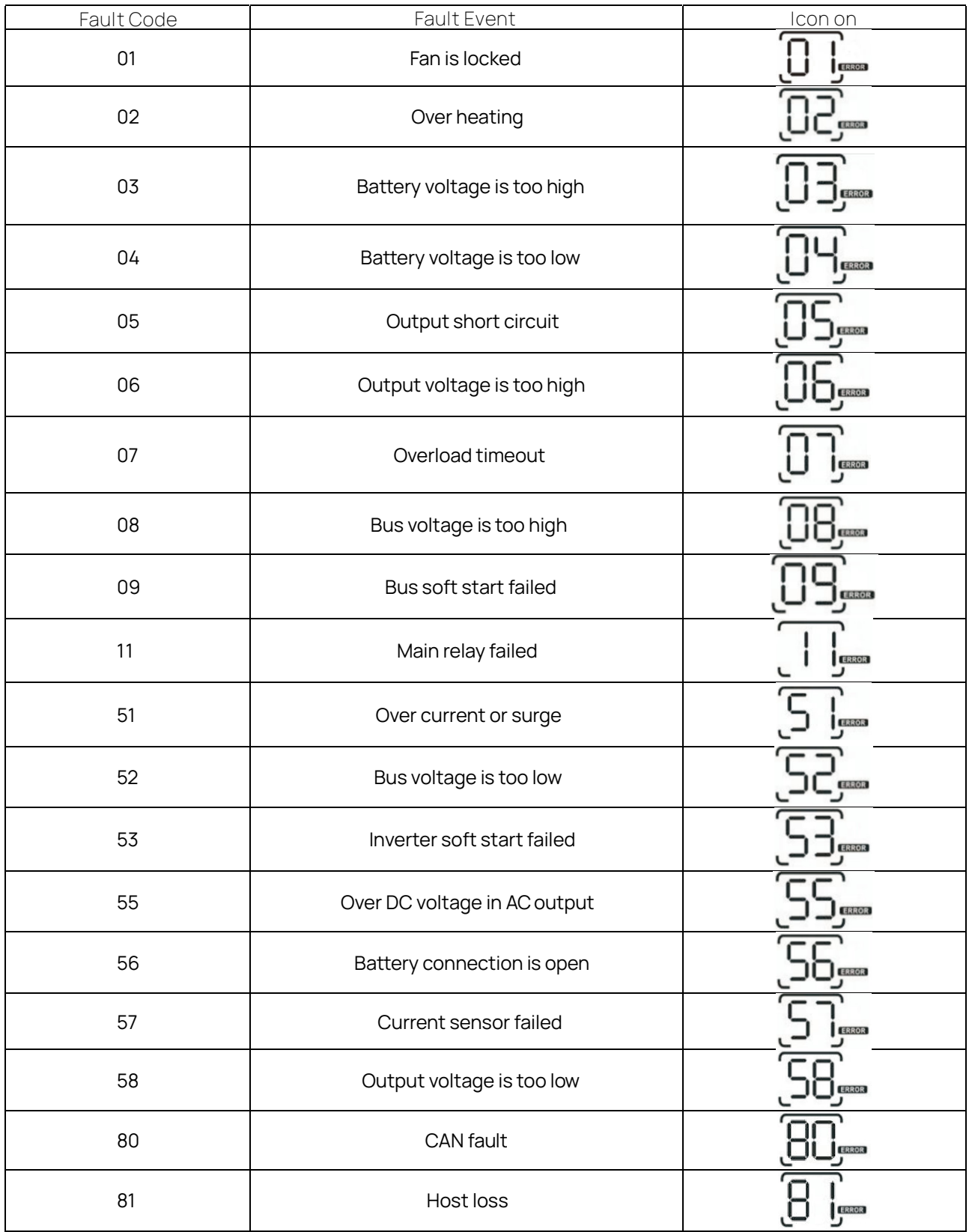

# 2. Warning Indicator

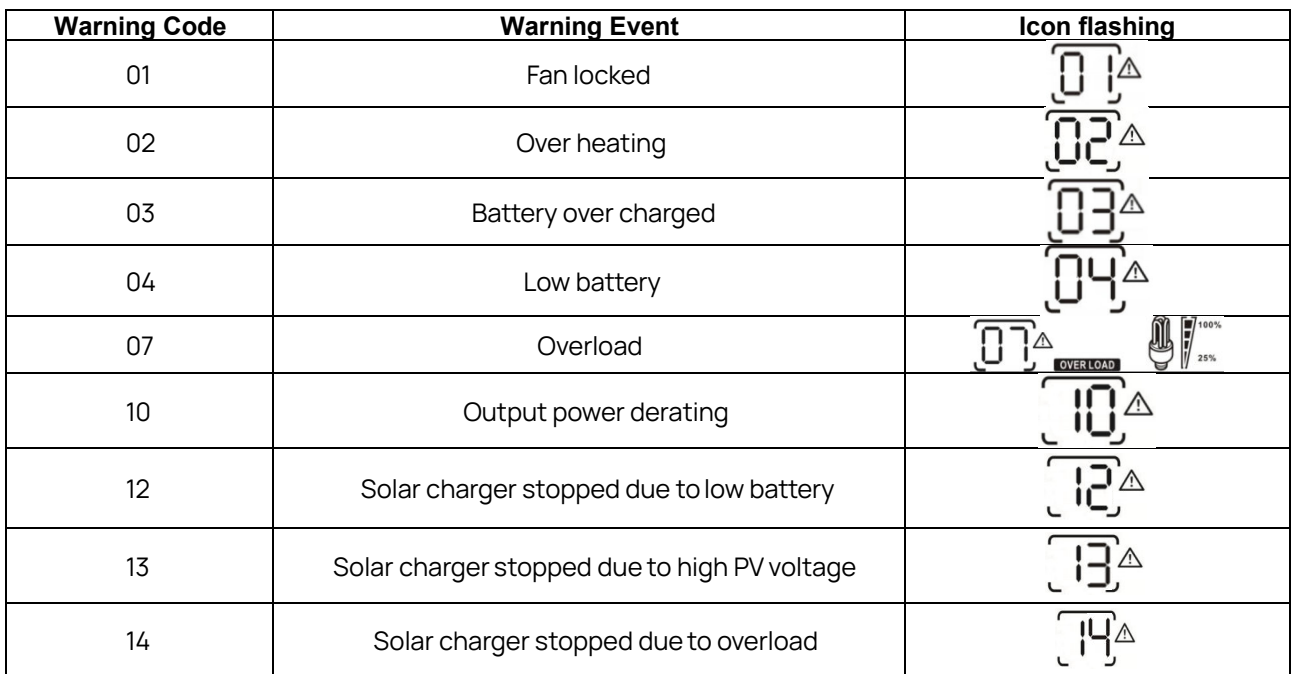

## 3. Trouble Shooting

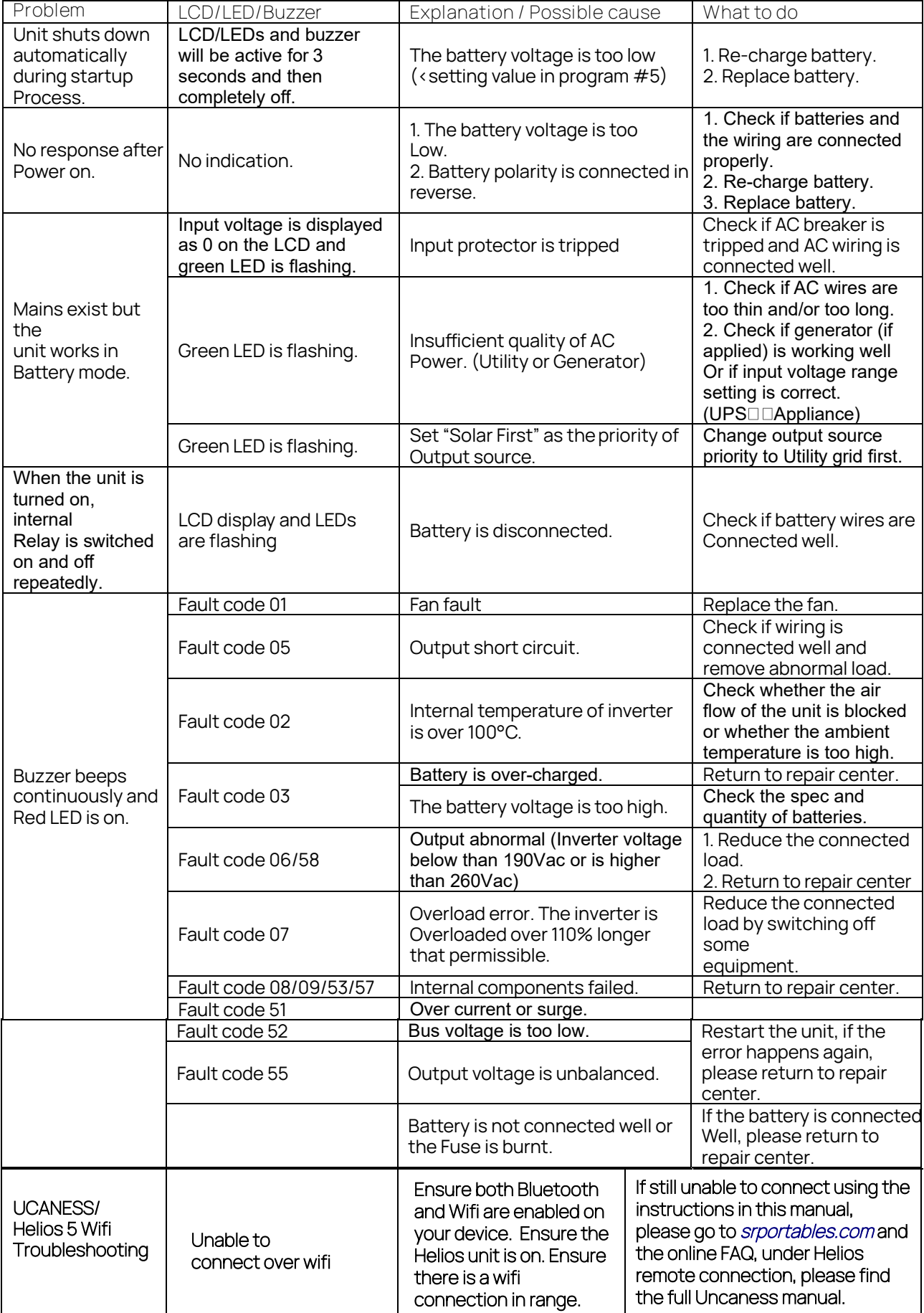

## 4. Activation

If you accidentally discharge the Helios unit battery capacity to zero and can't turn it on, you needto activate it byconnecting Utility grid to restart and reuse the unit.

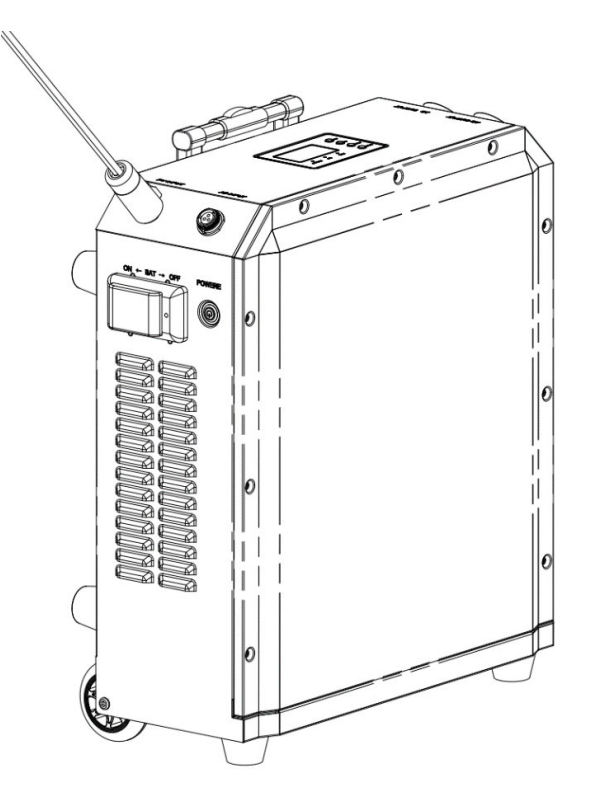

If you accidentally discharge the Helios unit battery capacity to zero and can't turn it on, you need to activate it by connecting PV to reuse the unit.

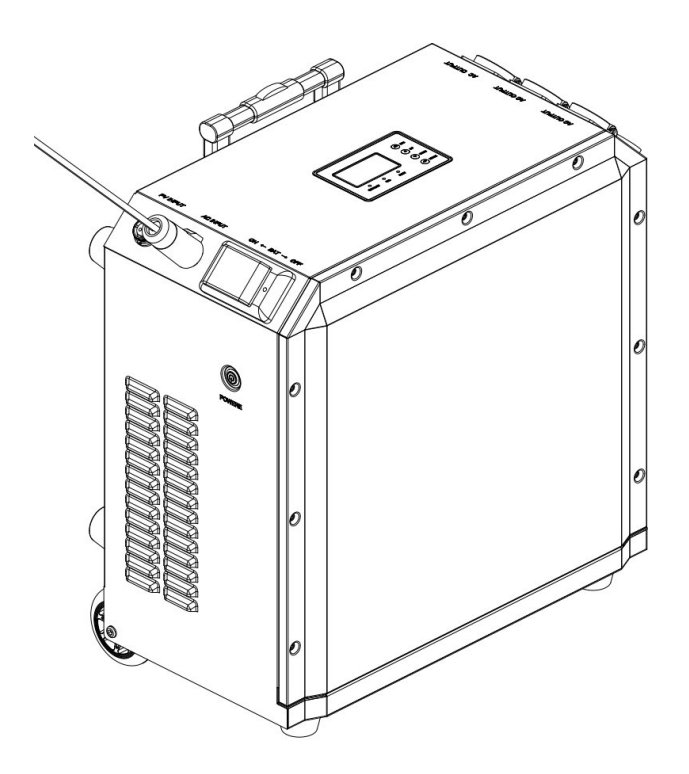

## UCANESS App - Helios 5 Wifi Connectivity

#### 1. Register an account

If you do not have a UCANESS account, please open the UCANESS APP and click the "Register" button on the login page to enter the registration process.

During registering, you need to check the "Terms of Service and Privacy Policy", input the username and email, and set your account login password.

Click the "Verification Code" button to send verification to your email. Go to your email and input the verification code, and then click the "Register" button.

Your registration will be completed successfully.

#### 2. Account Login

Click UCANESS APP and go to the login page.

Input your registered account number and password and click the "Login" button to acces the online "Device List" page

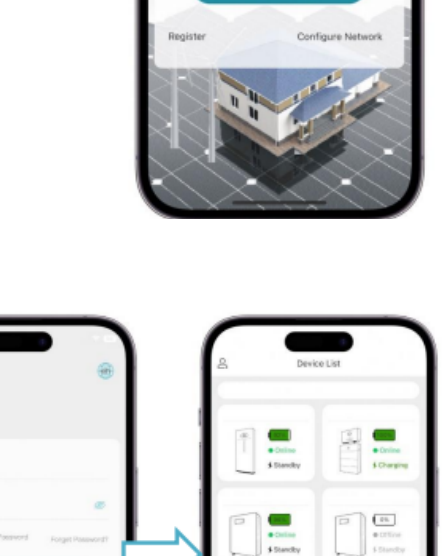

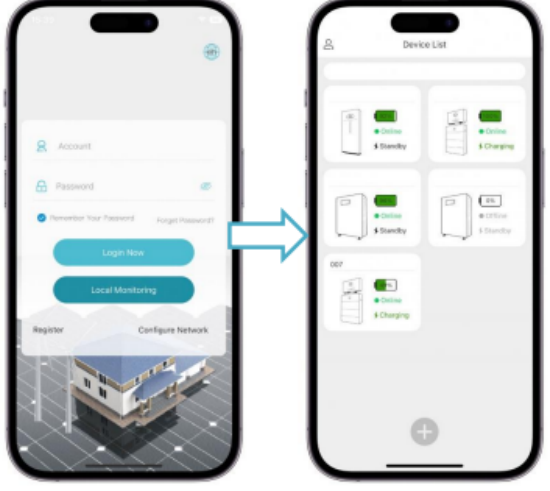

#### 1. Network Configuration

If you want to monitor the device in WiFi mode, you need to configure the network for the device first. Please follow the below steps:

Click "Configure Device Network → Enter or scan to identify SN (Serial Number) → Select the network and enter the correct password  $\rightarrow$  Check the network connection status of the device  $\rightarrow$  Click Done (Note: The device must be powered on and Bluetooth should not be connected to any other device)

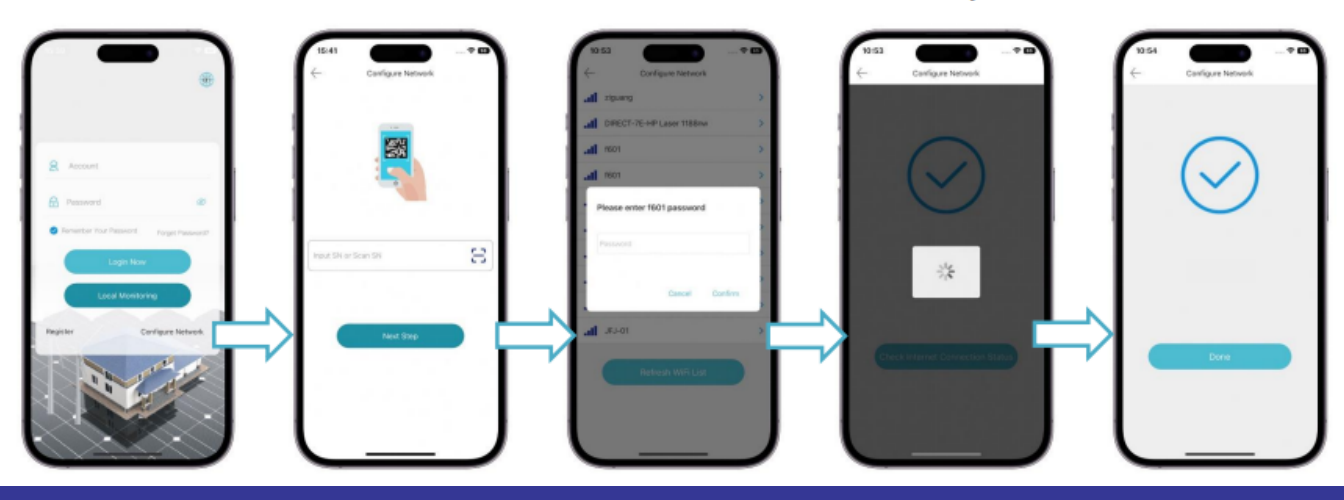

## UCANESS App - Helios 5 Wifi Connectivity

## 2. Adding device

After the device is connected to a network, click the  $\bigoplus$  button in the device list.

Enter or scan the identification SN code on the add device page and click Next Step. Enter the device information setting page to set the device name and time zone and click OK to Confirm.

(Note: The device should be powered on and the Bluetooth should not be connected to any other device)

#### 1. Device home page

On the device home page, you can monitor the total power generated/utilized from energy storage, utility grid, Solar PV, and the load through the energy flow diagram.

In the energy overview module, the daily total value and cumulative total value of the energy storage output, grid output, solar PV output and load consumption can be monitored.

Click "Data Report" on the setting page to enter the data report page, which displays the chart information according to the day, month, year, and total to date.

(Note: Click the legend to show/hide the corresponding item information in the chart)

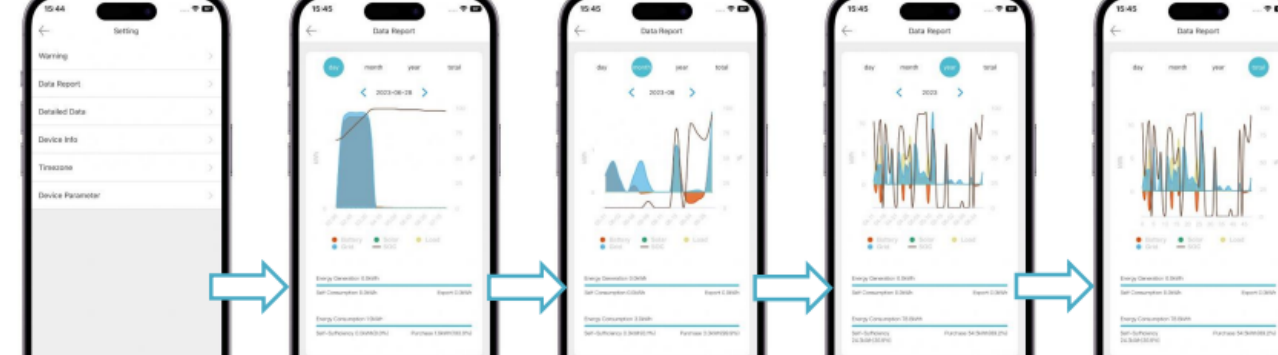

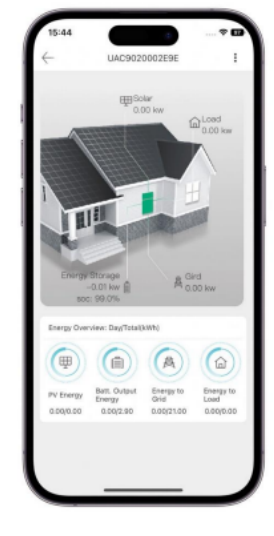

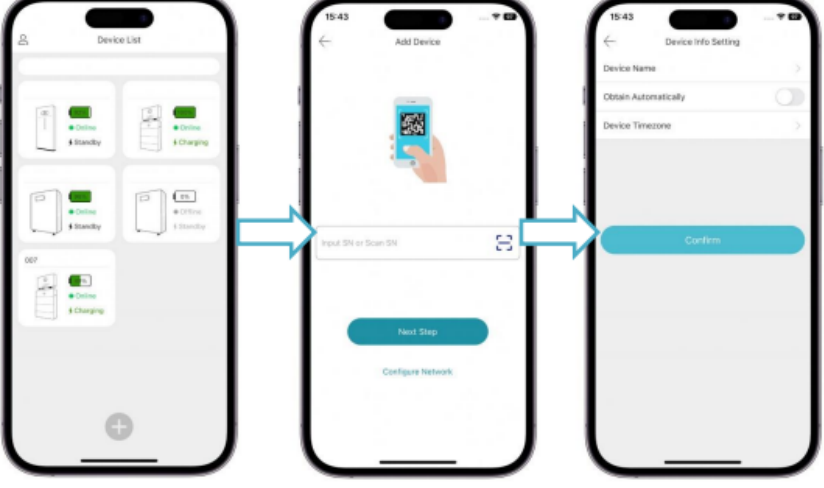